# 随机配件

# 尊敬的用户朋友:

承蒙惠购本公司产品,诺亚舟 倾情推出的NP2300学习机:

95 时尚简约外观,超大画面展示,人 性化操作设计。

 万维搜学,搜一点,网天下,超强 学习联想功能。

 九科同步全面学,名师视频,动画学习,游戏学习,模 拟考试全面覆盖。

 辞霸跨辞典查阅,英、汉、日、韩、德、法、俄七种语 言,满足您多语言学习需求。

 众多功能集大成者,表现卓越,满足学生从小学到高中 各阶段学习需求,开启学习机新时代。

......

一台在手,用心体会,共享溢美之感。

请您在购买本机时,打开包装彩盒检查是否包含以下物品, 如有缺少,请到购买本机的销售商处索取缺少的物品。

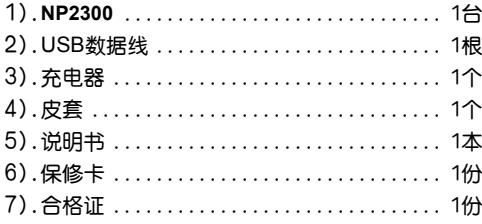

本公司致力于不断提升、完善产品性能,强化、优化产品 功能,说明书中所作介绍均以出厂预置内容为准,因此保留对本 说明书中所阐述的内容进行改进而不预先通知的权利,您可登陆 诺亚教育网www.noahedu.com下载查看最新版本说明书。

本产品内置数据资料庞大,已经过本公司工作人员的仔细 审核及校对,如仍有疏漏之处,烦请谅解并指正。

**I**

 $\Longrightarrow$ 

若想了解更多增值服务,敬请关注本公司网站。

 $\overbrace{ }$ 

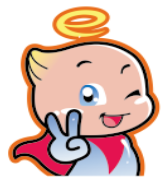

产品特色

# 1万维搜

您还在为不知道从何学起而发愁吗?是否觉得学习的知识 都零乱的呈现在脑海里,没有整体概念?诺亚舟最新推出的万 维搜,让您实现"搜一点,网天下!"的愿望。百科、图书、九 门功课,想搜哪科搜哪科,全面精准定位搜索,并运用发散思维模 式,联想学习。

# →九利同步

涵盖语文、数学、英语、物理、化学、历史、地理、政治、 生物九科学习,学习功能强大、形式丰富多样:海淀名师视频指 导、动漫课件趣味教学,模拟考场,数学画板,理化实验室等, 成为您九科学习的贴心助手。

# 1诺亚词霸

智能化的双向翻译功能随意进行中英文互译;强悍的诺亚词 霸联合多本词典,轻松搜索词条、例句、短语。六大版权词典、 数部常用词典,构成无与伦比的海量词汇;动漫词典、图解词 典,动画、图片、音乐、文字完美结合;丰富的词典资源是您学 习的好帮手,

# 1提高

趣味英语学习,生动数学画板,理化实验室,各类学习小工 具,使您在乐趣中,丰富各科以及课外知识。

门工具

具有强大的日常使用管理功能,让您使用起来得心应手。

# ●温馨提示.

- **G 使用本机之前请仔细阅读产品使用说明,这对您正确** 有效的使用本机很有帮助,且请您将该说明书放在合适 的位置,方便您随时可以取阅。
- F 本机预置各类资源有限,功能介绍均以在有"资源包" 的前提下进行说明;想要获得更多资源,请您登陆诺亚 教育网(www.noahedu.com)→下载中心→NP2300下载 专区下载您所需要的资源。

F 本机因长时间使用,可能存在机身局部温度升高的情 况,但不影响整机性能及安全,请放心使用。

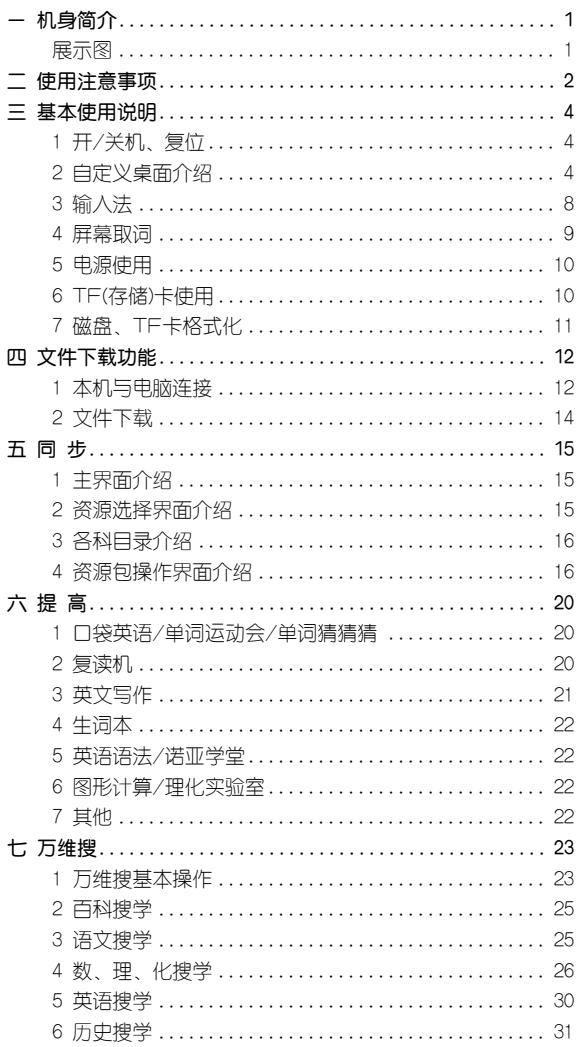

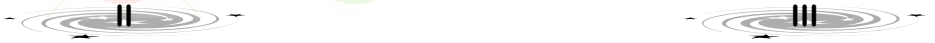

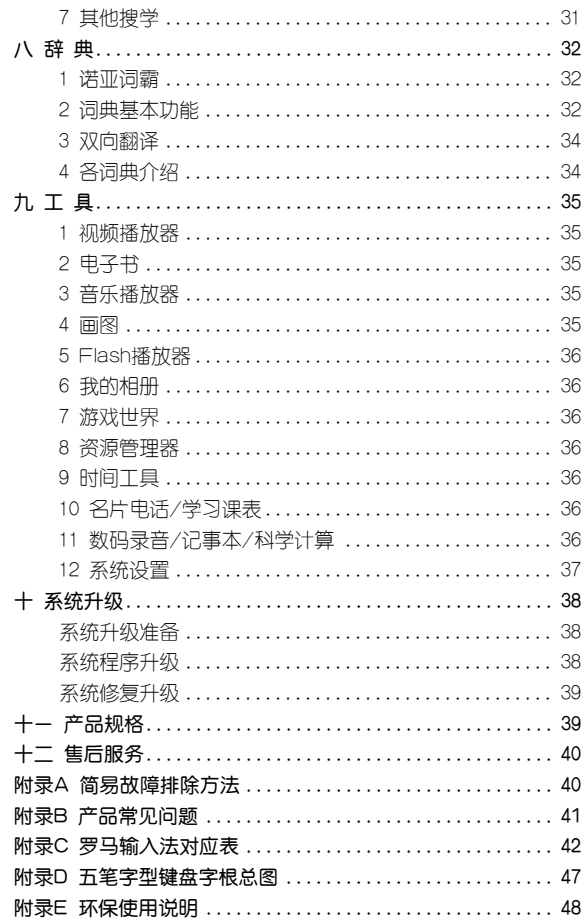

一 机身简介

# 展示图

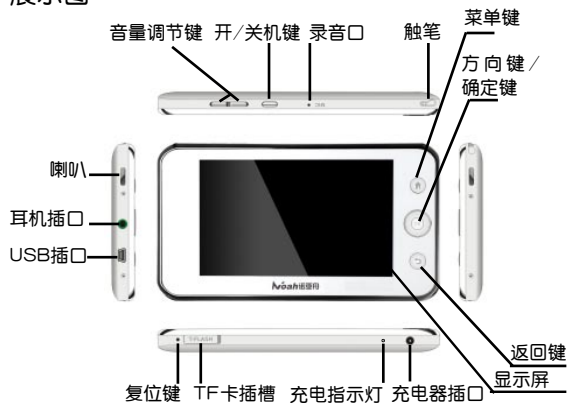

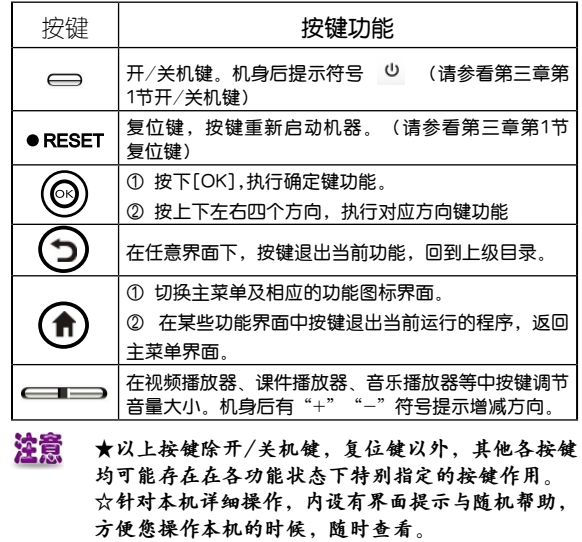

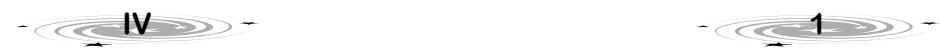

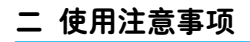

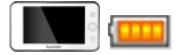

系统升级时,请确保电池电量充 足,最好同时外接充电器,以免 升级过程中因电量过低导致升级 失败甚至系统崩溃。

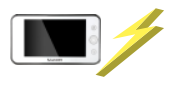

键即可。

传输数据时,如因操作不当出 现异常情况时,按"RESET"

当提示电池电量不足时、屏幕显 示模糊不清、闪烁、声音播放不 正常时, 应及时充电。

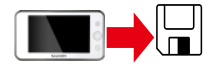

请另作备份所有重要资料,对因 操作不当,擅自维修等情况导致 机内资料丢失或损坏,本公司恕 不负责。

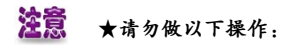

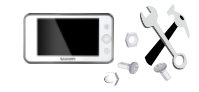

请勿擅自对本机进行拆卸。

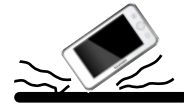

 $\overline{\mathcal{C}}$ 

避免猛烈的撞击。

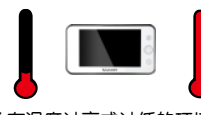

避免在温度过高或过低的环境中 使用。

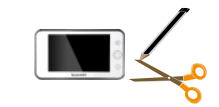

不要使用钢笔、铅笔或其它尖锐 物品来按本机。

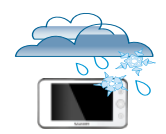

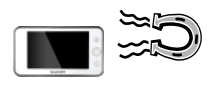

不要将产品存放在潮湿或粉尘多 的地方,避免水滴、水溅及装有 液体的物品放置在产品上。

避免本机靠近强磁场,如靠近正 在工作的无线电话等。

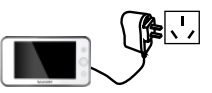

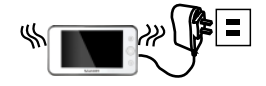

千万不能将充电器连接至不合适 的电源,否则可能导致触电或火 灾。

当机器出现冒烟、异味、不正常 噪音情况下,请关机并断开与电 源的连接。在不正常情况下继续 充电可能导致机器异常、损毁。

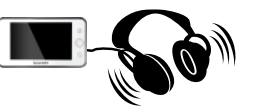

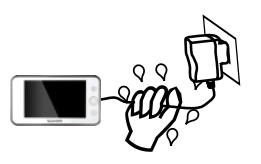

使用耳机时,请勿使用过大音量, 也避免长时间收听,以免对耳朵造 成损伤。

充电过程中或充电器连接电源时, 请勿湿手接触充电电源,否则可能 导致触电。

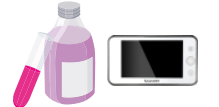

不可使用汽油或其它易挥发的清 洁剂来擦拭本机,请使用浸过水 或中性清洁剂的软布来擦(软布 须拧干水份)。

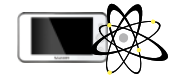

在资料下载、系统升级、系统空 间整理或格式化过程中,切勿进 行任何按键操作,以免系统出现 错乱。

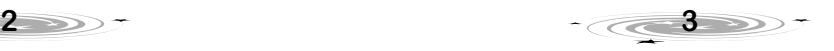

资料泄漏给他人所造成的损失,本 公司恕不负责。

请妥善保管本机,否则因您的私人

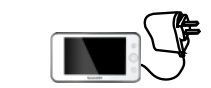

仅可使用随机配送的电源充电器。 使用其他充电器可能导致机器异 常、触电等。

# 三 基本使用说明

1 开/关机、复位

开机/关机

按 键可以开/关机。

自动关机

为节约电量,在[工具]→[系统设置]→[电源管理]→[自动关机] 中可设置自动关机的时间。

复位

在机器机身下侧面有一个系统复位键 ●RESET , 当系统 由于意外情况出现故障(如操作出现异常、出错、死机、没显示 等)时,只要用平头细物触及复位键 ●RESET 即可重新启动机 器并恢复正常。

# 2 自定义桌面介绍

# 2.1 桌面元素介绍

# 标题栏

时间 | 咖啡 居左显示, 点击进入[系统设置]→[时间设置]; 右 上侧显示TF卡图标 **ia**, 闹铃图标 **ta** 点击可设置闹铃, 音量调 节按钮 ● 点击可调节音量, 电池电量显示图标 □

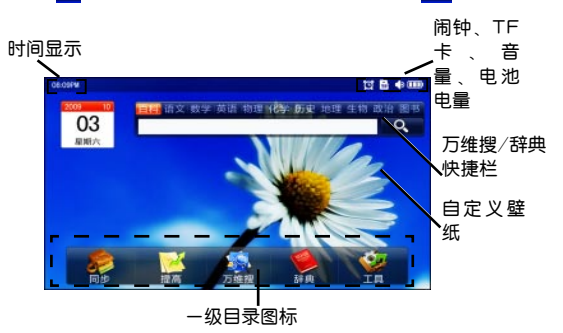

# 一级目录

同步——点击进入 [九科同步] 提高——点击进入 [提高] 二级目录 万维搜——点击进入 [万维搜] 辞典——点击进入 [辞典]

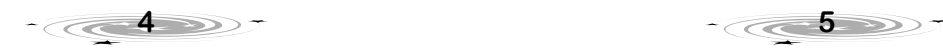

工具——点击进入 [工具] 二级目录

#### 万维搜快捷栏

百科、语文、数学、英语、物理、化学、历史、地理、生

物、政治、图书。

# 辞曲快捷栏

英语、汉语、日语、韩语、德语、法语、俄语、翻译。

#### 壁纸图片

用户可在 [系统设置] 中自定义壁纸图片。

# 2.2 二级目录界面说明

用户点击图标直接进入功能,可用 [方向键] 选择目标图片, 按 [确定] 键进入功能。

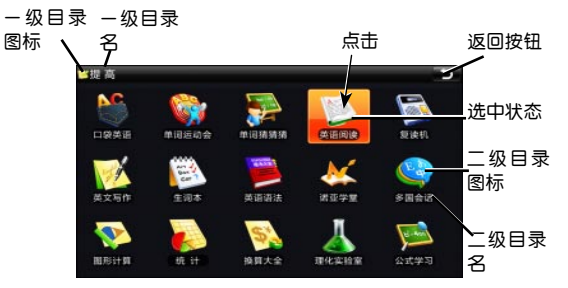

# 2.3 桌面图标定制说明

用户可将[提高],[工具]中的常用图标定制在桌面。当界面为 空时,最多可自定义10个快捷图标到桌面。

具体操作:按住[提高],[工具]中的二级目录图标不放,1秒 后图标浮起处于可拖动状态,界面立即切换至桌面,图标拖动至

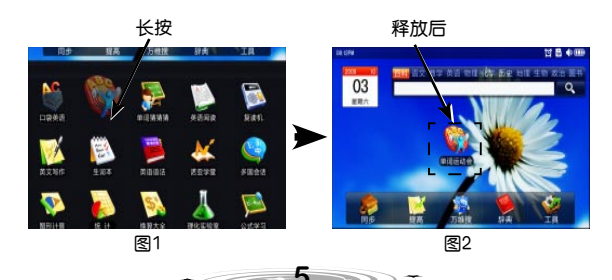

空白可定义区域后释放,图标即定义在指定地方,点击该图标进 入对应功能(如图1,图2)。

☆ 大默认时间图标占用一个快捷图标位置。万维搜/锌 典快捷栏占用四个快捷图标位置。 ☆图标定制也实用于[提高]、[工具]中的三级目录。

2.4 特色功能桌面定制

桌面特色功能包含:时钟,万维搜,辞典功能块。

时钟包含:当前日期,当前星期,占用一个快捷图标,支持 拖动。(如图3,图4)

一级目录 [万维搜]、[辞典] 支持拖动操作(如图3,图5)。 万维搜快捷栏与辞典快捷栏固定在右上四个自定义图标区域内, 只可显示一个,当显示为万维搜快捷栏时,拖出辞典快捷栏,则 在同一位置替换万维搜快捷栏。

当无连续四个空余位置时,但总空余数超过4个,释放万维

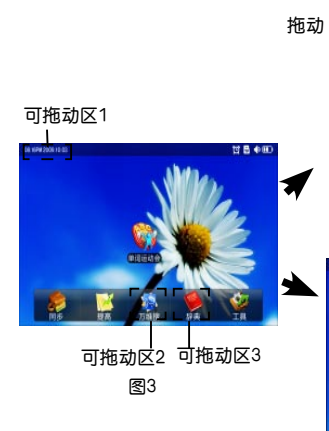

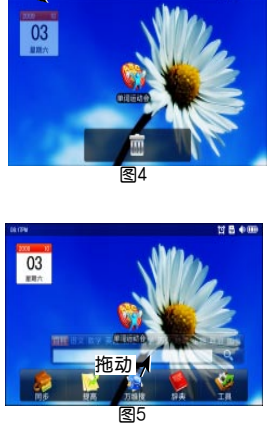

释放后

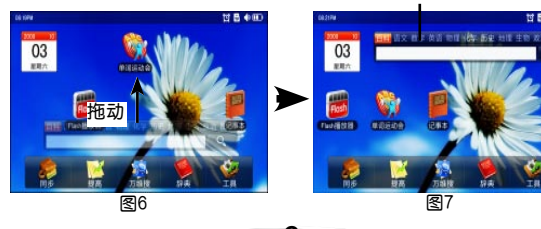

 $\overline{\mathcal{C}}$ 

搜\辞典快捷栏时,将快捷栏放置在右上角,其他图标自动重排 (如图6,图7)。

2.5 桌面其他整理操作

# 2.5.1 桌面图标已满提示

当桌面图标定义数达到系统上限,或当总空余数不足4个, 释放万维搜\辞典快捷栏时,弹出提示框"桌面图标空间不足, 请先删除!"

#### 2.5.2 桌面定制图标可任意释放点说明

当桌面自定义图标位未满,且拖动新图标至已有图标位且 释放的时候,优先将新拖入图标放置在离释放点最近的图标定义 位置,此位置原图标顺序推移至就近空白图标定义位置(如图8 ,图9)。

# 2.5.3 桌面图标换位

桌面自定义图标,按住不放,1秒后图标浮起处于可拖动状 态。可将浮起图标拖动到其他图标上,释放后两图标进行互换位

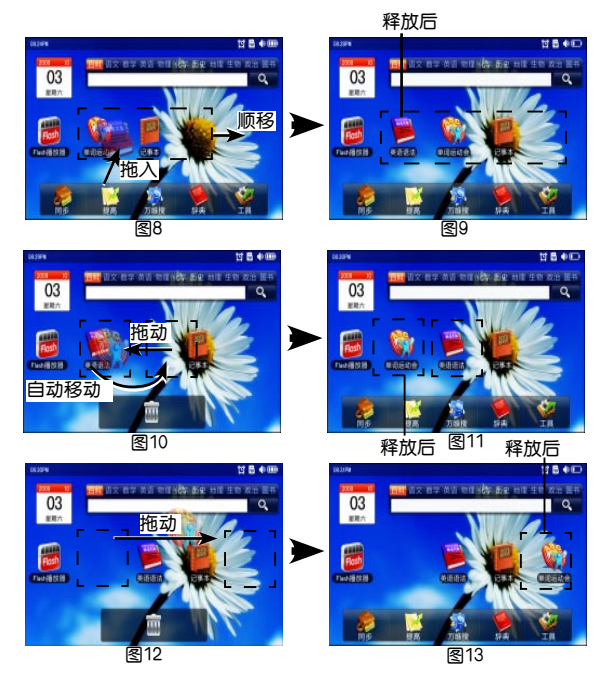

**6** *6 7* **<b>***7 7 7 7* 

置(如图10,图11)。当桌面自定义图标有空时,也可将图标拖 动至空白可定义区域(如图12,图13)。

#### 2.5.4 桌面定制图标、特色功能删除说明

桌面自定义图标,按住不放,1秒后图标浮起处于可拖动状 态。屏幕下方原一级菜单切换成图标删除区域显示。将浮起图标 拖动至图标删除区域,图标删除区域图片显示为可删除状态。释 放图标后删除成功(如图14)。

下方恢复至一级菜单。万维搜\辞 典快捷栏删除方式同上

# 2.6 桌面主题更换

本机在:[工具]]→[系统设 置]→[显示设置]中,可以进行主 题选择。

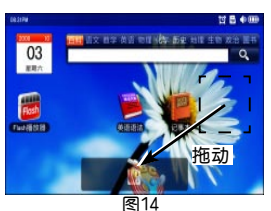

# 3 输入法

当屏幕无软键盘输入面板时,点击输入内容的位置可弹出 输入法软键盘,您可以通过软键盘输入内容,还可以点击软键盘 相应标签,切换输入状态,软键盘包含了手写、英文/数字、中 文、符号、多国语(日文、韩文、俄文、)输入法。

输入过程中,点击 x 关闭软键盘;点击 一 删除 光标前的字符;点击 - 输入空格;点击 - 引可换行, 对输入内容确定,进入功能模块等。

# 3.1 手写输入

点击 手 切换为手写输入状态。

可点击软键盘中 [中文]、[ABC]、[123]、[%#+] 切换为中 文、英文大小写、数字、符号手写输入状态。

手写分为"区域"和"全屏"两种输入方式;可点击软键 盘中的 回 切换为区域或全屏手写输入状态;手写字符后,若 右未显示的候选字, 区域手写输入状态下, 可点击 ▲. ▼ 翻页 查看;全屏手写输入状态下,可点击 3、4 翻页查看,查找到 需要的字符后点击即可在屏幕上显示出来。手写输入法支持联 想功能。

3.2 英文/数字输入

点击 44 弹出英文、数字软键盘。

点击软键盘上的 [Aa] , 数字不变, 大小写字母切换。

3.3 中文输入

点击 切换为中文输入状态。

拼音输入

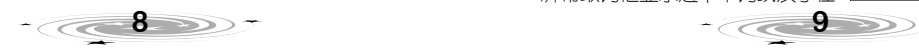

点击 [拼音] 弹出拼音软键盘,输入汉字的拼音时,无须输 入声调,可点击 ◀, ▶ 翻页查看候洗字, 当需要的汉字出现 时,点击该字处即被选中;在汉语拼音软键盘输入方式下,汉语 拼音"ü"按字母 [v] 输入。输入声母如: "zh",分别点击 [z] 、[h] 和按 [zh] 均可输入。

#### 部首输入

点击 [部首] 进入部首输入状态,弹出部首输入软键盘。

首先点击数字输入常见汉字部首的笔画数,在候选区中显示 该笔画数的部首,点击 ◀. ▶ 翻页查看未显示的部首。

选择点击需要的部首后,再输入该汉字余下笔画数,在候选 区中显示笔画数相同的汉字,点击 ◆、▶ 翻页查看未显示的候 选字,选择点击正确的汉字确定输入。

#### 五笔输入

点击 [五笔] 切换为五笔软件盘。五笔输入法是以拆分汉字 字形结构为特点的一种编码方法,可查阅附录D:五笔字形键盘 字根总图查询字根编码。

## 笔画输入

点击 [笔画] 切换至笔画输入状态,弹出笔画软键盘。笔画 输入法采用汉字的笔画数来输入汉字字符。点击数字键输入汉字 的笔画总数, 在候选区中显示该笔画数的汉字, 点击 ◀ 、▶ 杳 看未显示的汉字,选择点击正确的汉字确定输入。

# 3.4 符号输入

点击 弹出符号软键盘。点击软键盘上的符号标识输入 符号,可点击软键盘左下角的 [数学]/[常用] 做符号互换。

# 3.5 日、韩、俄语输入

点击 弹出日、韩、俄语软键盘,在韩语、俄语软键 盘中点击 [Aa] 可进行字母切换;日文输入采用的是日语中的罗 马输入法,根据罗马字母与平假名的对应关系输入,如点击字 母"A",对应输入平假名"あ"(罗马字母与平假名的对应关 系表请参看附录C)。

# 4 屏幕取词

在辞典释义、电子书等内容 浏览界面,可进行屏幕取词。功 能操作举例如下:

在中、英文内容浏览界面, 点击所需查询的单词或汉字,弹出 屏幕取词框显示选中单词或汉字在

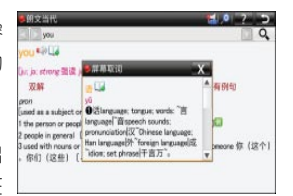

默认辞典中的基本释义。

点击拖动触笔位置,可以进行多选,选择词组或句子。 点击屏幕取词框内 可对取词部分发音,点击  $\mathbf{1}$ 可以把相关词条加入生词本。

# 5 电源使用

本机采用1700mAh不可更换的充电锂电池。可通过 电 池电量指示符查看当前电池电量状态。

当电量显示为无电量 – 时, 请立即充电。

充电基本操作

充电时,请先将充电器接上电源,再将充电器插头插入本机 的充电插口,如右图:

充电过程中,开机状态下界 面右上方电池电量符号会持续闪 烁,表示正在充电;当电池电量符 号停止闪烁并显示为满格,表示已 充满电。无论开机还是关机充电,

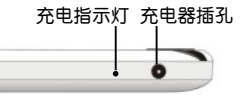

充电指示灯亮,表示正在充电,充满则指示灯熄灭。充电时间:约 4.5-6小时(电池从无电至完全充满)。充电时间应避免过长。

注意 ★充电时勿靠近高温、潮湿等环境。

 ☆为了使用电池达到最佳性能,请您在使用新机器/ 新电池时,前3~5次充电至少6小时以上,但不要超 过10小时。

 ★为了避免损坏电池,强烈建议您不要在短时间内重 复插拔充电插头。

 ☆若长时间不用机器(1个月以上),请先充电后再 使用并最好保证充电时间在3小时以上。

 ★请使用本产品配套的锂电池及电源适配器,若使用 非本公司提供的锂电池及电源适配器导致机器损坏或 意外发生,本公司将不承担任何责任。

# 6 TF(存储)卡使用

本机具有内存容量扩充的功能,所使用的TF(存储)卡为一般 市面销售的通用TF(存储)卡。

建议购卡时,请带上本机,以确保本机可识别所购买的TF( 存储)卡。使用TF(存储)卡前,请先阅读下面的TF(存储)卡使用 说明。

# 6.1 插卡方法

本机支持热插拔功能,请按右图方向插入TF(存储)卡。 TF(存储)卡完全插入后,屏幕会显示"TF卡插入"提示框,

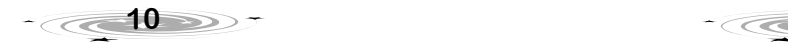

表示卡已成功插入。

如无显示提示框,则表示TF(存储) 卡没有完全插入,本机将无法读写卡。 请完全拔出卡后再重新插入。

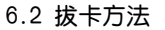

向机身方向按压TF卡,听到轻微 的"嘀答"声后松开, TF卡弹出,把

TF卡完全抽离机身,屏幕会显示"TF卡拔出"提示框。

如果在没有显示提示框的状态下,再次插入TF卡,本机将 无法正常读写TF卡。

空窗 ★因部分电脑在Windows 2000 或vista操作系统下的

USB驱动识别不标准性,可能会出现TF卡无法识别现 象,建议用户使用Windows XP 操作系统。

 ☆当本机正在读取TF卡资料或向TF卡写入资料时,请 勿拔出TF卡,否则可能会导致资料丢失、资料损坏, 甚至TF卡损坏。

 ★当本机在进行声音播放时,请勿插拔TF卡的,否则 可能会出现异常现象。

 ☆当本机与电脑连接时,请勿插拔TF卡,否则可能会 导致资料丢失,资料损坏,甚至TF卡损坏。

# 7 磁盘、TF卡格式化

如在特殊需要的情况下,必须通过电脑对NP2300的本地磁盘 及TF卡格式化时,在弹出的格式化参数设置框中,"文件系统" 推荐选择"FAT"。

空意 ★原则上不建议用户通过电脑对"本地磁盘"进行格 式化,若必须格式化,格式化后可从诺亚教育网上下 载应用程序及资源,将其存放于"本地磁盘"中方能 运用各功能。

 ☆格式化前,请先将本机中的资料进行备份。

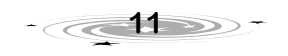

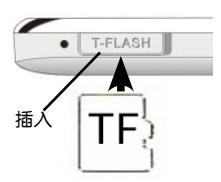

# 四 文件下载功能

- 1 本机与电脑连接
- 1.1 USB 数据传输线简介

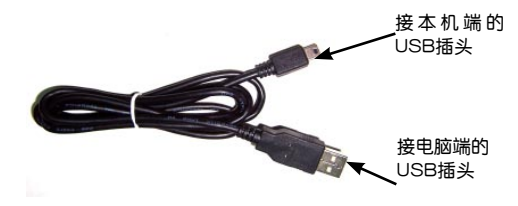

# 1.2 连接本机与电脑

将数据传输线接电脑端的USB插头插入电脑的USB端口上, 如下图:

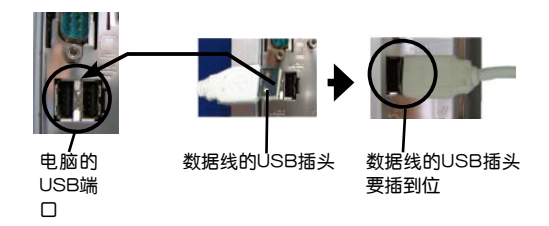

将数据传输线接本机端的USB插头插 入本机的USB插口中,注意插头插入方向 且一定要插到位,如右图:

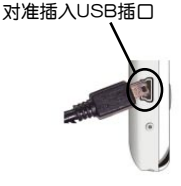

在开机状态下,本机端会弹出"您想 进入U盘模式? "确认框,点击「是]进 入连接状态。

当NP2300与电脑正常连接 时,NP2300始终显示此界面(如 右图)。

连接成功后,在电脑屏幕右 下角的任务栏上,可看到"弹出/ 拔出"图标 图。

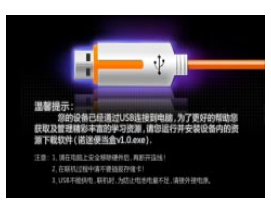

此时,点击电脑桌面「我的电脑]图标,弹出电脑的磁盘列

表,可看到一个新的"可移动磁盘"标识。

如下图中就是"可移动磁盘 (H:)"存储的是NP2300的系统 文件(可移动硬盘标识符会根据电脑的磁盘数量而变)。

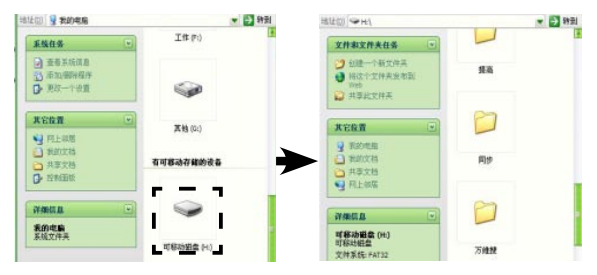

# 1.3 断开本机与电脑的连接

当NP2300和电脑正常连接时,在电脑屏幕右下角的任务栏 多 0.17:06 上,可看到"弹出/拔出"图标 多。用鼠标左键点 击图标弹出提示框: | 安全删除 USB Mass Storage Device - 驱动器(I) | ,点 击提示框,弹出"安全地移除硬件"对话框即可断开电脑和本机 的连接。

断开电脑和本机的连接后,本机端将退出连接界面。

空意 ☆因部分电脑在Windows 2000 操作系统下的USB驱动 识别不标准,可能会出现磁盘无法识别现象, 建议用 户使用windows XP/windows vista操作系统,或更新版 本。

> ★在本机与电脑联机过程中请不要插拔TF卡,避免可 能出现异常现象。

> ☆本机与电脑联机时,USB不能供电。为防止电池电 量不足,请接外接电源。

> ★传输文件时,突然断开USB传输线连接,可能导致 数据丢失或硬盘出错。

> ☆断开本机与电脑连接时,请严格按照以上操作步骤 安全删除硬件并安全退出,否则易损坏机器系统及存 储的数据。

> ★当打开了Windows资源管理器、可移动磁盘文件夹, 将无法断开本机和电脑的连接。请在断开连接前,关 闭正在打开的文件夹。

> ☆在一些Windows XP操作系统中,任务栏的图标会隐 藏起来。点击任务里的"显示隐藏图标"查看隐藏的 图标。

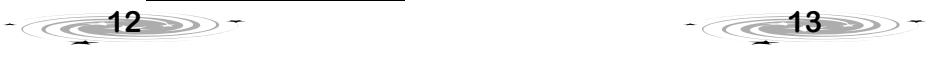

 ★在某些Windows XP操作系统的设置中,安全删除硬 件可能会出现暂时不能使用的情况,这取决于系统的 内部通讯,请稍后再尝试安全删除硬件。

## 2 文件下载

您可以登陆诺亚教育网(http://www.noahedu.com)下载需 要的资料,再通过U盘模式下载电脑中的资料至本机中。

法意 ★当本机连接电脑后,您可以在本机磁盘内找到一个 自带的资源下载软件:"诺迷便当盒V1.0.exe"。此 软件为本公司最新研发,方便您更好的下载和管理丰 富的学习资源之用。推荐使用!

2.1 网站资料下载并解压

登陆诺亚教育网(http://www.noahedu.com)→下载中心 →NP2300下载专区中,将您所需要的文件下载至电脑中。

# ● 这意 ★下载的文件若为压缩文件,需先解压后再使用,请 记住其保存路径。

# 2.2 NP2300磁盘直接下载

NP2300机器同时作为一个"移动U盘",方便实现对本机中 的文件进行"下载"、"复制"、"删除"、"重命名"等功能, 其功能实现与现在流行的"U盘"功能相同。

#### 以下载歌曲文件为例

用数据传输线USB连接本机与电脑,在开机状态下,本机 上会弹出"您想进入U盘模式?"确认框,点击 [是] 即进入连 接状态。

点击电脑桌面 [我的电脑] 图标,弹出电脑的磁盘列表。可看 到个新的"可移动磁盘 ( H:)"→ [工具]→ [音乐播放器] 。

把电脑桌面上的歌曲文件拖至"音乐播放器"文件夹中。完 成后,可在"音乐播放器"文件夹中显示复制粘贴好的文件。

除以上功能外,您也可以将可移动硬盘中的文件及文件夹复 制到电脑中。此外,还可对可移动硬盘文件夹中的文件及文件夹 进行重命名、修改、删除等操作,操作方法和操作电脑上一般的 文件及文件夹方法相同。

#### **注意 ★请勿随意重命名或删除资源管理中原有的目录和文** 件,有可能会导致系统不能正常运行。

# 五 同 步

# 1 主界面介绍

在桌面上,点击 [同步] 图 标,进入九科同步学习主界面。 按机身上的[左]、[右],方向键选 择学科,点击学科书本图标(如右 图)或按 [确定] 键,初始跳到" 换书"界面手动选择。此后默认

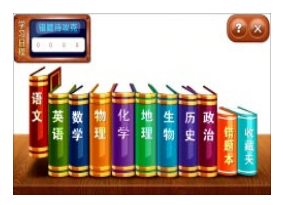

为上一次退出的资源包的目录选择界面。如无资源包,则进入" 换书"界面后,提示书本资源的下载信息。

除了九科,点击 [错题本]、 [收藏夹]、 [学习日程]框,分别 进入相应功能。

进入"换书"界面后,默认刷新。点击 [刷新] ,开始全盘搜 索并弹出提示框,显示当前搜索位置,点击[取消],取消搜索。

# 2 资源选择界面介绍

# 2.1 常规选择界面介绍

根据九科同步资源量和资源形式等情况,用户可通过"洗择 目录"和"选择内容"进入具体内容。

进入学科后,先进行目录选择(如下左图),点击一级目录 或二级目录后,按系统目录规则跳转到如下右图进行内容选择或 直接进入相关内容学习。

## 选择目录界面:

点击学科和教材后,进入对应的一级目录内容界面。点击 [ 换书]可切换选择其他的教材,点击 第一查看具体帮助信息,

点击 X 退出界面, 返回到上一级界面。

## 选择内容界面:

一般地,二级目录点击都先跳到选择内容界面进行选择。下 面列举介绍下各科进入选择内容界面后的相关内容。

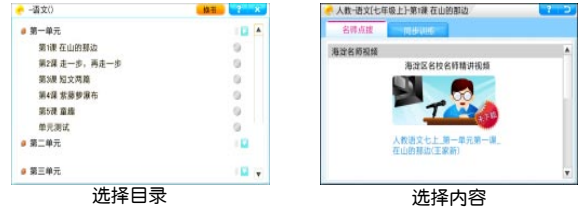

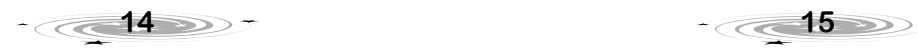

[名师点拨] 标签:此标签下有若干"项目":包含视频类课

件、flash类课件、图文混排类课件。如无相关项目的内容,点击 后,弹出各项目下载提示信息。

[典例精析] 标签:此标签下有若干"项目"。包含图文混 排类课件。

[同步训练] 标签: 此标签下包含各类训练试题。

[实践探究] 标签:此标签下知识点的数量依据资源包的不 同而有差异。

[语法讲解] 标签:此标签下有若干"项目"。包含图文混 排类课件。

[语法练习] 标签: 此标签下包含语法训练试题

2.2 特殊选择界面介绍

如[单词]、[课文]、[单元测试]、[中高考链接],点击后直接进 入相关内容学习,而不进入选择内容界面。

3 各科目录介绍

# 3.1 语史地政

根据学习流程的不同课件形式也有所区别,语史地政类, 逐级打开,常用目录有,[名师点拨]、[典例精析]、[同步训练]等 目录。

## 3.2 数理化生

数理化生和语史地政相同,只是常用目录多了 [实践探 究] 标签。

# 3.3 英语

英语的目录有如下几种,[词汇]、[课文]、[语法课堂];另外, 还有 [名师点拨] 等。

# 4 资源包操作界面介绍

# 4.1 图文混排

操作可参看随机帮助。

4.2 答题 4.2.1 同步答题

[名师点拨] 标签下的 [志鸿 精华教辅] 里的内容、[典例精析] 标签下的内容、[语法课堂] 标签 下的内容等。均为图文混排界面 呈现。

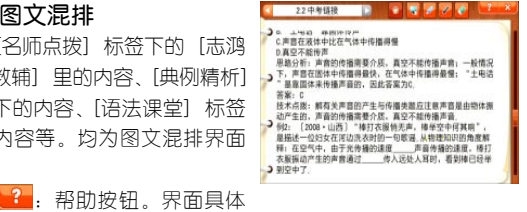

进入同步答题后,显示管理界面。未完成一组题目时,分 数不显示;完成,但未开始错题攻克时显示分数;完成并通过攻 克错题,显示分数和攻克得回的分数;得分为满分时,显示"金 牌"标志。有关错题功能攻克制度,请参看本章4.5.2节,[错题 本]"注意"内详细介绍。

试题类型有九类:单选、双选/多选、判断、填空、连线、 完形填空、单词排序、句子排序。用户在通过输入、点击答题, 期间可点击 [稿纸] 写草稿, 可点击 14 收藏题目, 收藏后收藏 图标变为彩色 •• 可以在主界面下的 [收藏本] 里杳看并练习 已收题目。点击 [提交] 后自动评分并显示结果、答案、解析, 错题进行记录。用户在管理界面,点击已做过的题目可进行回 顾。在完成一组试题时,中途退出,保存已做的答题记录。系统 允许出现部分作答正确的评分,通常是一题多问的情况下出现, 以"半勾"显示。

下面以做单选题为例,熟悉本机答题界面:

如下左图所示,根据题目,直接点选选项 ● , 选项前符号 变为选中 状态(部分题目会出现 [提示] 按钮,点击弹出相 关提示信息),然后点击 [提交], 选择答案便出现在答题框内。 系统接着自动判断对错并评分(如下右图)。

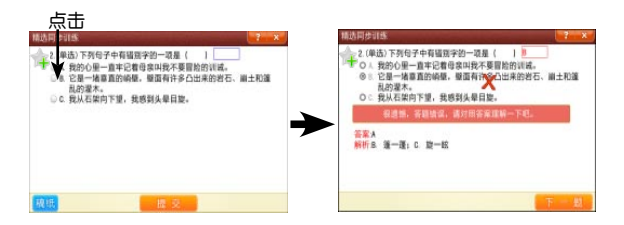

各题型具体操作,请点击随题帮助 ? 3解。 空意 ★"更多题目"题型、题量不做限制,多为无法机 器自动评分、也不方便答题的主观题,如作文、问 答等。不保存答题记录,不评分。

#### 4.2.2 模拟考场

模拟考场分为答题状态,评分状态,浏览状态。

#### 试卷界面介绍

试卷顶部显示:试卷名、考试时间、[稿纸]按钮、[交卷]按 钮、[翻页]按钮 (同试题下部"上一页""下一页"快捷键),[

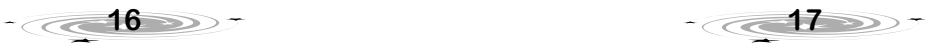

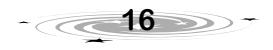

帮助]和[关闭]按钮(如下图)。

各题目格式、稿纸、收藏,与"同步答题"规则相同。 通常,客观题系统可以自动评分,而主观题需要用户自己评

分,以"主观类填空题"题为例, 熟悉主观题操作界面:

如右图,点击 <sup>答题</sup>, 显示 半透明答题板。可手写答题,使用 方式类似草稿纸,根据题目要求, 答题板可以 [加长] ,点击 [加长] ,答题板右侧出现滚动条。答题 完成后,点击 [完成],答题板保存手写内容,同时答题按钮变为 ● 图 日点击其弹出答题板讲 行浏览或再次编辑操作。

试题完成后,点击 [交卷] , 系统弹出框提示主观题评分,点 击 [确定],系统进入主观题评分 框(如右图),点击"+" 号给出主观题分数,用户可以勾 选"加入错题本"选项,最后点 击 [确定],完成一道主观题评分。

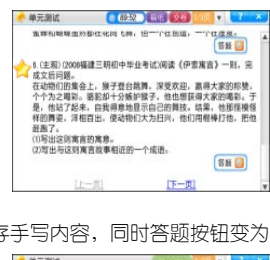

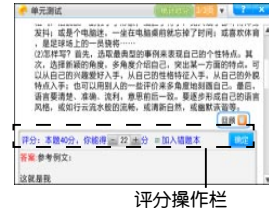

完成评分。点击 [统计总分] ,统计完成后,进入浏览 时,显示总分数,各小题右边显示对错和得分情况,显示答案与 解析,可保存用户答题记录。客观题答题记录的显示同"同步答 题": 主观题答题记录保存在 ■■■ 里, 点击 ■■■ ■ 可弹出 答题板浏览。

部分题型,配有答题指导,可参看明确答题要求,如听 力题,改错题。也有配有功能按键的题型,如听力题。听力题功 能按钮: ( 手機 按钮可切换为 ( 背停 ) 状态,交卷后, 可 查看原文。

# 4.3 其他界面

九科同步还可进入:视 频、FLASH播放器、可参看第九 章 [工具]相关介绍。进入单词运 动会、理化实验室、数学画板、 课文复读机可参看第六章 [提高] 相关介绍。

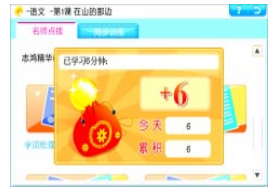

2009.10.5 2009.10.11 为鼓励用户学习,进入各资 源包操作界面(功能点),满足系 根据速言由线, 有以下情景建议你今天攻克 统条件时可算积分。并弹出积分界  $O$  av.m 面。如右图。 4.5 学习管理

## 4.5.1 日程

进入 [同步] 主界面后,点击 [学习日程]框 , 进入日程管理界面。

记录每天学习提示,仟务等。点击 ( , ),可按周跳转。 OK 表示有学习记录的日子, <mark>全个 表示今天。未完成的</mark> 任务用箭头按钮 ● 表示,点击 ● 可跳转并攻克相关任务,已 完成的箭头按钮不再出现。其他操作可参看随机帮助。

#### 4.5.2 错题本

使用精选同步训练、模拟考场等模块,进行答题时,答错的 题都自动收入到错题本(听力题,阅读理解除外)。

进入 [同步] 主界面后,点击 [错题本] 图标,进入错题本界 面。具体操作请参看界面提示和随机帮助。

当勾选了今日推荐攻克标签后,点击 [攻克] 直接重做这些题 目,根据正确与否改变"状态",并重新得回分数。当在其它下拉 标签下,选择了今天不必攻克的题,攻克后不能得回分数。

如为一篇文章中有多道小题的,攻克时答错的题才要求做。

如为主观题,则界面和流程同 [更多题目]。主观题在此处只 要看题目,不必答题也能得回分数。

注意 错题攻克机制:

 ★凡半对、错误的题自动收藏到系统错题本,既可在 系统错题本攻克,也可在"同步答题"管理界面针对 当前学习内容攻克。

 ☆错题攻克机制规定:语、史、地、政、生在答题 后的1,4,7,21天后要求各攻克一次,数、理、化 在答题后的1,7天要求攻克。

 ★如果到某个既定时间,未进行攻克。则后面的时间 点从下一次攻克时继续推算。

#### 4.5.3 收藏夹

进入 [同步] 主界面后,点击[收藏夹] 图标,进入收藏夹界 面。收藏夹里的题目,不保存练习记录。具体操作请参看界面提 示和随机帮助。

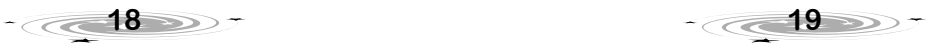

4.4 积分规则

# 六 提 高

提高专项练习众多,归类说明如下:

这意 ★本章说明顺序,按类别划分,非本机 [提高] 界面 下二级目录排列顺序编排。

1 口袋英语/单词运动会/单词猜猜猜

点击进入 [提高] → [口袋英语] / [单词运动会]/[单词猜猜 猜] 主界面。

此三类专项练习,均采用趣味游戏学习方法对单词学习进行 提高训练。且体操作请参阅果面提示和随机帮助。

# 2 复读机

# 2.1 总体界面介绍

点击进入 [提高] → [复读机] 主界面。"播放列表"中可管 理各播放文件,对其进行添加、删除、清空。添加文件后,点击 文件列表中的文件,进行播放。

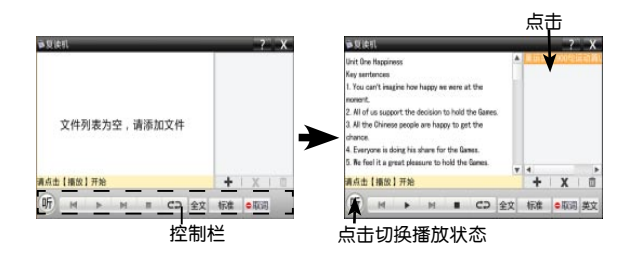

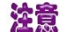

空電 ★本功能仅支持mp3格式的播放文件及lrc格式的字幕 文件,两个文件必须存放在同一目录下,且两个文件 的文件名必须相同。另外,本功能还支持nws格式的 播放文件。

> ★本功能仅提供播放功能,不承担对此类播放文件侵 权行为的连带责任。

复读机有"听""读""演"三种状态,每次进入时默认 为听课文状态,三种状态可随时点选切换。控制栏分别显示:

听、读、演、"听"状态下,可运用多种模式对课文或者 mp3+lrc文件进行复读。"读"和"演"状态下,可进行课文跟 读和课文角色扮演。

2.2 "听"状态

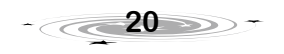

#### 播放控制条

 $"$ 听"状态,点击 > / II 在播放 暂停间切换。点击 ■■■停止播放文件。按机身上的方向键浏览文件列表内容,点 市 ■ → 切换前、后相邻"播放列表"单元课文播放。点 击 cp 切换循环播放和非循环播放。

此外,控制条还可以对播放范围,模式,取词,语言进行设 置。"听"状态下其他播放操作,请参看界面提示和随机帮助。

# 2.3 "读"状态

从"听"状态下切换到"读"状态,则以全文标准状态来 播放所切换的文件。

#### 播放控制条

回放按钮 | ■ : 跟读状态的单句模式下, 在控制区的 ■ | 按钮右侧出现 | ● 按钮,用户未录音时, | ● 不显示。用户录 音后,该按钮可点击,点击则先播放一遍原音,然后播放一遍用户 录音。全文模式下不进行回放对比,也不出现 | ● 。

其他播放控制条使用,请参看"听"状态下相关介绍,以及 界面提示和随机帮助。

# 2.4 "演"状态

扮演是针对对话类文章的互动环节,用户可以选择扮演文章 中出现的任一角色。

[角色]:点击则弹出角色洗择框, 回放按钮 · 日: 扮演状 态下,在控制区的 ■ 按钮右侧出现 ● 按钮,用户未录音 时, 1 按钮不显示。用户录音后,该按钮可点击。"扮演" 过程中点击 ,系统将已进行部分的非用户角色原音+用户 角色录音播放一遍。

其他相关操作,请参看" 听"状态下相关介绍以及界面提 示和随机帮助。

# 3 英文写作

点击进入 [提高] → [英文写 作] 主界面。

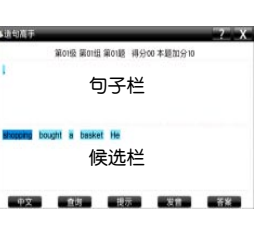

3.1 造句高手

根据提供的单词,组成一个

完整的句子。按句子顺序双击单词移至句子栏,组成完整的句

- 子;也可双击句子栏中的单词,将单词移向候选栏。 其他详细操作,请参看界面提示和随机帮助。
- 3.2 写作攻略

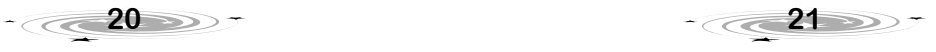

提供英文写作的重要学习点,进行浏览学习。浏览操作,请 参看界面提示和随机帮助。

## 4 生词本

全机共用一个生词库(可以建立多个生词本,最大限制为 10本)。每本生词本最多可以保存200个单词,每本生词本可同 时保存英文单词和中文单词。全机涉及到添加生词的情况:(1 )辞曲查词;(2)屏墓取词;(3)背单词功能(单词运动会) 学习时。

点击进入 [提高] → [生词本] 主界面。详细操作,请参看界 面提示和随机帮助。

# 5 英语语法/诺亚学堂

点击进入 [提高] → [英语语法]/[诺亚学堂] 主界面。

[英语语法]播放列表中,选择语法课件播放或语法文本浏 览。[诺亚学堂]播放列表中选择同步课件等,若无资源包,您可 以登陆诺亚教育网(www.noahedu.com)→下载中心→NP2300 下载专区下载你想要的语法资源包,然后在添加到[英语语法]或[ 诺亚学堂]。

详细操作,请参看界面提示和随机帮助。

# 6 图形计算/理化实验室

点击进入 [提高] → [图形计算]/[理化实验室] 主界面。 [数学画板] 主要有动态几何、函数图像和变换动画等功能, 点击 [帮助] 菜单下的 [实用范例] 进入选择范例文件, 选好范例 点击 [确定] 可进入范例演示界面。同样 [理化实验室] 里, 点击 [打开实验范例] 进入范例浏览界面。若本机中没有相关的范例, 您 可以登陆诺亚教育网(www.noahedu.com)→下载中心→NP2300 下载专区下载您想要的范例文件。

[代数演算]函数主要划分成了六大模块,智能推导、代数、计 算、数列、微积分、矩阵向量。包含了多达146个函数命令。在函 数定义时,通过重载,实现了更多的功能。

具体操作请参考界面提示和随机帮助。

# 7 其他

[提高]界面下,还有[英语阅读]、[多国会话]训练提高阅 读、听力、口语能力。[统计]、[换算大全]日常必备小工具,[公 式学习],包含常用小学到高中的数理化公式。某些公式界面还可 对公式进行计算。

各功能具体操作请参考界面提示和随机帮助。

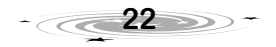

# 七 万维搜

- 1 万维搜基本操作
- 1.1 万维搜主界面介绍

进入 [万维搜] 点击标签栏, 切换搜学类别。

点击 全部 下 下 拉菜单 按钮,展开下拉列表,列表中的选 项为:该类搜学下的各搜学包(预 置的或是已下载在本机中的)。最

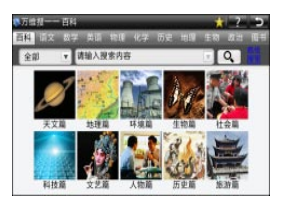

多显示10个字符。选择"全部",则在该科搜学下所有的包中进行 搜索,选择其它任何一个包,则只在该包中进行搜索。

在输入框中输入内容,点击 [Q] 或按 [确定] 键,按所 选包进行搜索。

点击输入框中的 请输入搜索内容 不可以下拉菜单 按钮,展开曾经搜索的历史记录列表。

点击[高级搜索],弹出高级搜索窗口。

错题回顾图标 | | 根据搜索类别而显示, 即除数理化、史 地政生、英语标签选中时, H 出现, 其它搜学该图标不出现。

书签夹/收藏夹: 图书、语文搜学 显示为 ||, 其它显示为 ■★■。点击图标,进入当前所在搜学标签的书签夹/收藏夹。

点击刷新按钮 2 刷新搜索时,弹出当前搜索位置的进度 提示,可以点击 [关闭] 按钮取消搜索。

除诗词、单词、历史包外,点击包的名称,可进行该包的 [ 目录浏览] ([目录浏览] 请参看本章第1.2节,[诗词搜学] 请参看 本章第3.1节,[单词搜学] 请参看本章第5.1节,[历史搜学] 请参 看本章第6节,)。

☆ 第一 ★万维搜功能必须配合各科搜学包使用,可登录诺亚教育网 (www.noahedu.com)或到销售商处更新最新版本的资源

包。

# 免责声明:

 1.本公司不能保证您要查询的内容都能在万维搜里搜 索得到,搜索不到的内容欢迎您登录诺亚教育网,贡 献出您想添加的词条,本公司工作人员会在以后的版 本中陆续增加这些词条。

 2.本公司提供的万维搜内容仅供参考,由于内容繁 多,在整理过程中难免会有不准确之处,当您发现有

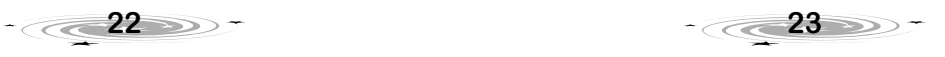

不准确之处欢迎您跟我们联系,我们核对后将会在以 后的版本中进行修正。

 3.该万维搜内容由本公司工作人员收集和整理,部分内容 来自网络。本公司尊重他人的知识产权和合法权益,若 您认为您的知识产权或其他合法权益受到侵犯,请您提 供充足的证据和我们联系。

# 1.2 目录浏览

万维搜主界面中,点击包,进行该包的目录浏览,点击 / 可以收缩、展开目录。点击 / 展开、收缩 输入框。在输入框中输入关键字进行搜索(仅在当前进入的搜学 包中进行搜索),也可点击 全部 图 下拉菜单按钮, 选择其 它包或者是全部搜索。

## 1.3 一般搜索

#### 1.3.1 关键字搜索

在搜索输入框里输入关键字后点击 Q 按钮,搜索当前 搜学下的所有包。如当前搜学无任何可用的包,点击 [Q] 按钮 后会提示到诺亚舟官方网站下载。如有结果,显示搜索结果列表、 搜索结果数量及页数。

点击并拉动可以选择单词、词组或句子,可做[屏幕取词]。(有 关[屏幕取词]功能请参看第三章第4节详细介绍。)

在进入语文、历史搜索界面,出现"词网"微缩图标 | 点击图标旁边的下划线词条,进入词网界面,有关各科词网界面介 绍,请参看本章第3.1,第6节详细介绍。

#### 1.3.2 搜题

数理化搜学为试题搜索,搜索结果呈现试题列表,但化学 优先显示词网的搜索结果信息。

# 1.4 高级搜索

点击 [高级搜索] 弹出高级搜索框,在输入框中输入搜索内 容,勾选需搜索的搜学包,点击 [搜索] 按钮 进入搜索结果显示 界面。

其中,数、理、化高级搜索,可按模糊搜索、精确搜索、知识点 来搜索。语文、图书高级搜索,可按作者,书名,内容来搜索,点 选相关搜索类型即可设定相关搜索规则。

# 1.5 详细内容界面

详细内容界面分四种:"文本"内容界面,"文本+试题" 内容界面, "试题"内容界面和"词网"界面。

在"文本"内容界面中:点击 5 对内容进行TTS发音;

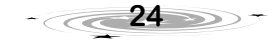

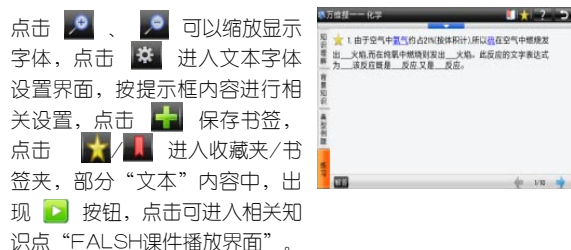

在"文本+试题"内容界面,最左侧区域为知识点相关功能 栏目标签。点击各标签进入相关内容浏览和练习。练习分为单选 题、多选题及其他主观题,点击 [解答],显示答案、正误和解 析,主观题只可以浏览答案和解析。做错的题目,自动收藏到错 题回顾 1 中,点击"题号前"的收藏图标 1 ,可将题目收 藏(如上图)。

试题内容界面为经典考卷。

有关"词网"内容界面介绍,请参看本章3-6节介绍。

# 2 百科搜学

点击 [万维搜] → [百科],进入百科搜学主界面。搜索方式包 括关键字搜索、高级搜索、主题浏览三种。

关键字搜索、高级搜索,请参看本章1.3.1和1.4节相关介绍。

若百科搜学包支持主题浏览,则点击主题类别图标进入目录浏 览界面,目录浏览相关操作请参看本章1.2节相关介绍。

# 注意 大只有"小学百科搜学包"支持主题浏览,其他百科 搜学包不支持主题浏览。

# 3 语文搜学

点击 [万维搜] → [语文] ,进入语文搜学主界面。

#### 3.1 古诗词搜学

点击预置"诗词包"进入 诗词搜学词网内容界面,如下 图所示。它包含三个功能区:

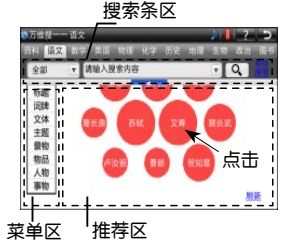

搜索条区:详细操作请参 看本章1.1-1.4节相关介绍。菜

单区:分九类进行搜索。推荐区:是菜单区各类型下系统随机选 取的推荐内容,类别随机显示10条,点击 [刷新] ,推荐区内容刷 新一次,点击推荐节点,则弹出该节点发散界面。

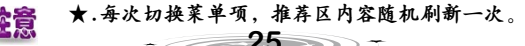

## ☆.点击标题栏上 ♪ 可开启/关闭背景音乐。

在语文搜索结果列表界面,点击附有"词网"微缩图标 的内容文字,或在诗词搜学界面点击推荐区知识节点,直接进入 发散界面。如下图:

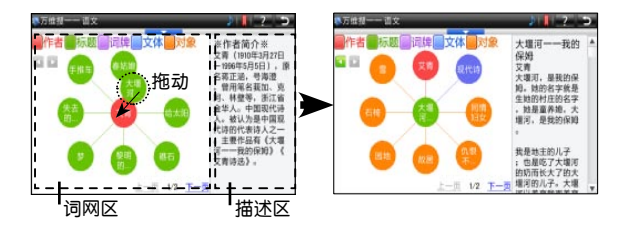

发散界面右侧为描述区,左侧为词网区。

描述区:显示词网区各知识点详细内容。

词网区:以搜索关键字为中心,向外发散先关知识节点,如 果发散知识节点一页显示不完,词网区右下角会出现 [上一页]、[ 下一页] (显亮时) 可以翻动, 在翻动过程中, 系统自动记录您的 10次操作,在词网区左上角出现 3 (显亮时)按钮,可 以前进到后一步操作或后退到前一步操作,规则同IE浏览器(如 上左图)。随意将其中一个发散的节点词拖动到中心区(如上左 图),替换前一个关键字(如上右图),则词网区会变为以新的 关键字为中心,发散其相关知识节点,如此继续查找操作,可实 现由一到多,自由查找功能,培养发散思维。

另外,在词网区内,点击关键中心词或者发散知识节点,会 弹出相应知识的详细内容。

3.2 基础知识、作文、阅读搜学

语文搜学还包含有:基础知识、作文、阅读包等知识包,详 细操作请参看本章第1节介绍。

#### 4 数、理、化搜学

点击 [万维搜] → [数学]或 [万维搜] →[物理]或 [万维搜] →[化学],进入对应的搜学主界面。

4.1 数、理、化主界面介绍

有关数理化搜索介绍请参看本章第1节介绍。

4.2 化学搜学

化学"词网"的界面介绍及操作,以搜索关键字"氧气"为

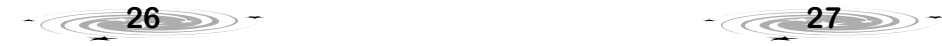

例进行说明。

搜索关键字:"O2",点击搜 索结果中,附有"词网"微缩图 标 的内容文字,进入氧气 的关系网页面。

关 系 网 元 素 很 多 , 点 击 反应物、搜索氧气与其他物 质共同作为反应物的关系网;

点击 , 建索以氧气作为反应物的对应关系网;点 击 ,搜索以氧气作为生成物的对应关系网;点击 **,所有关系网,**搜索与氧气有关的所有关系网,弹出包括上面三种 关系的关系网结构图。如有多个关系网页面,可点击[上一页]、[下 一页](显亮时),跳转到对应的页面。

在关系网页面,操作类似本章3.1节相应拖动操作。

在 [关系网] 标签页面,点击各相关化学物质,进入方程式 列表页面,如果只有一个方程式,直接弹出相应的化学反应方程 式界面,在方程式界面,点击「实验室」按钮,跳转到"化学实 验室"。

在化学词网搜学界面,点击左侧的标签 [相关知识点] 进入知 识点列表。相关操作详见 本章1.5 [详细内容界面] 介绍。

#### 4.3 编辑公式

若在搜索试题过程中需要输入公式搜索,可点击搜学主界面 中的 [编辑公式] 进入公式编辑器界面,可编辑需要的公式。

点击公式键盘中的 4 、 2 翻页浏览公式符号。点击 公式符号,再点击光标闪烁处,弹出输入法软键盘,输入相关字 母或数字内容,点击 [OK] 确定输入并返回搜学主界面,输入的 公式会在搜索框中显示,还可以进行删除和清空操作。总之,在 需要输入公式符号时,

① 点击需要公式符号;

- ② 点击输入栏中公式符号中的虚框;
- ③ 按需要输入数值等内容,即可输入公式。

下面让我们来看看这些软键盘上的按键各代表什么符号。

#### 数学公式软键盘

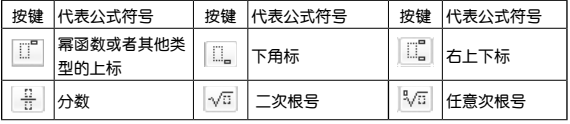

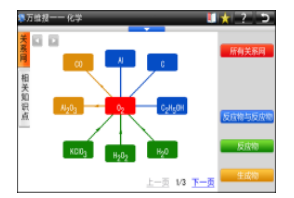

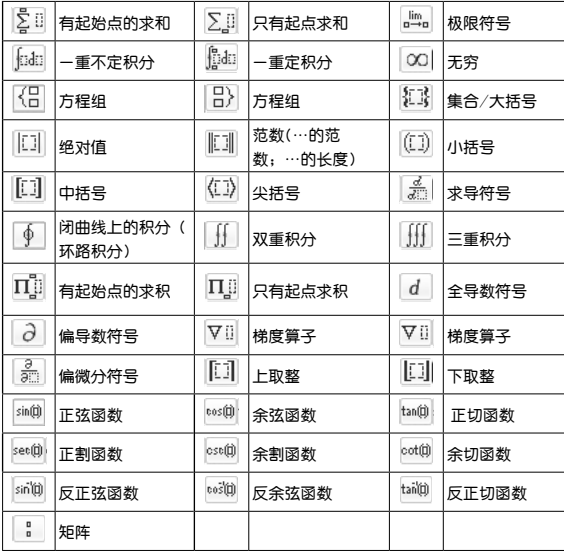

# 特殊图形软键盘

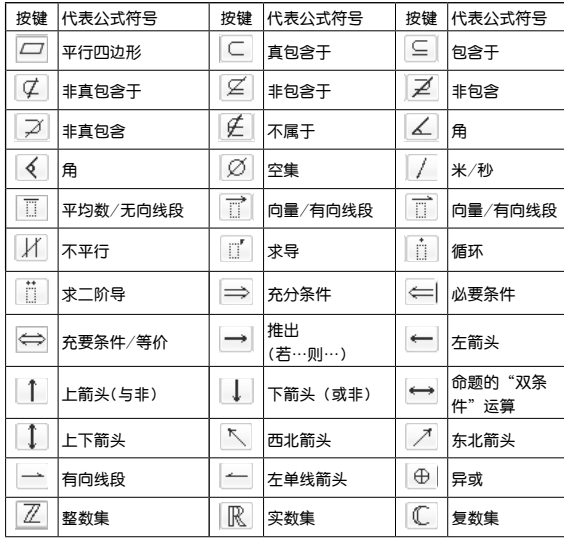

 $\mathbb{E}$  不恒等于  $\mathbb{E}$  不值等于 不约等于 ○ 不相似于 | V 对任意<br>(全称量词) 之所 不大于等于 不小于 不大于 迪卡耳积 不存在 存在  $\otimes$ (存在量词)

# 化学符号软键盘

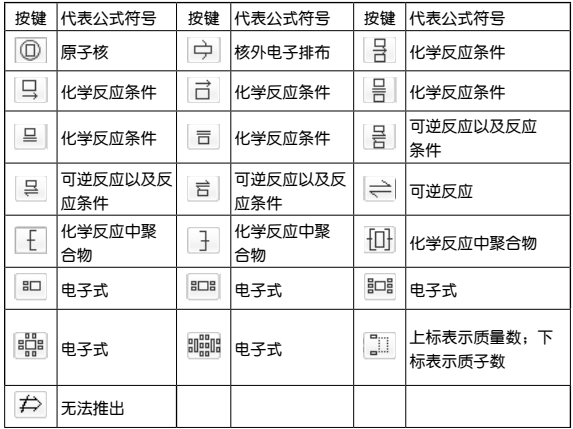

# 输入法中符号软键盘

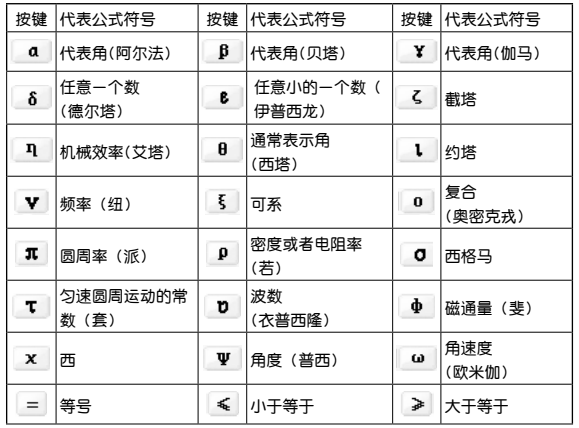

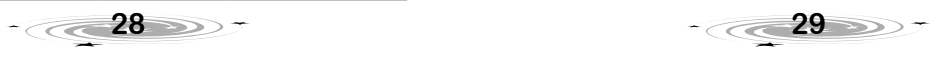

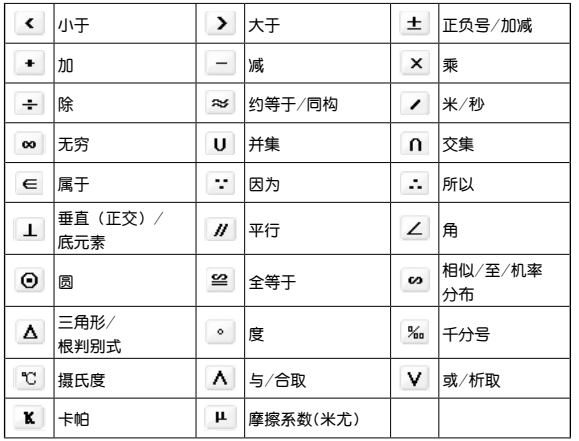

# 5 英语搜学

点击 [万维搜] → [英语],进入英语的搜学主界面。

[英语搜学] 包括初中语法搜学、高中语法搜学、单词搜学 和模拟考场。

☆ 女女子词,输入的字词以 空格间隔。

在输入框输入关键字词, 洗择 [搜单词], 点击 [Q] 按钮, 显示搜索单词列表。

在输入框输入关键字词,选择 [搜句子] 或 [搜语法] 后,点 击 [Q] 或按 [确定] 键进入搜索结果浏览界面。

选择语法搜学包或语法模拟考试资源包,进入对应的目录浏 览界面,依次点击目录进入语法学习界面或模拟考场答题界面。 具体操作参看本章1.2节 [目录浏览] 相关介绍。

# 5.1 单词搜学

在英语搜学主界面点击 [单 词搜学] 资源包,或者在主界面输 入框输入关键字并选择 [搜单词] ,进入单词列表界面,右侧显示相 应单词的发散图。点击选择左侧 高光词条或按机身的[上]、[下]方 向键切换单词和对应的发散图。 点击  $\begin{bmatrix} \mathbf{Q} \end{bmatrix}$ 或按 [确定] 键, 进入

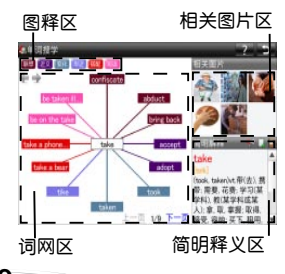

相应的单词搜学结果界面。

单词搜学结果界面包括四部分如上图所示。

单词发散网,操作类似本章3.1节相应拖动操作。点击图释 区的色块标签,显示相应关系的网状图。相关图片区展示的是与 中心词相关的图片;点击需要了解的图片进入"图片发散界面" 。简明释义区显示中心词的词性、释义等。

## 5.2 句子搜学/语法搜学/模拟考场

在英语搜学主界面的搜索框中输入关键字词后,选择 [搜句 子] 显示搜索到的经典例句。勾选例句,点击 | 2 对所选句子进 行造句排序练习,点击 . 对所洗句子进行填空练习;洗择 [搜 语法] 进入目录浏览;选择 [语法模拟考试] 资源包进入目录浏览 后,点击试卷进入答题界面。

其他按钮功能请参看本章1.5节详细介绍或查看界面提示和 随机帮助。

# 6 历史搜学

点击 [万维搜] →[历史],进入历史的搜学主界面。

历史搜学发散界面的基本操作方式,类似3.1节诗词搜学的 操作方式。

如果节点和中心有关系的则用不同颜色标示出,如下图,黄 色线段是表示发散词和中心词有关系,点击发散词会提示两者之 间的关系。点击 [相关试题] 按钮, 则进入答题界面。

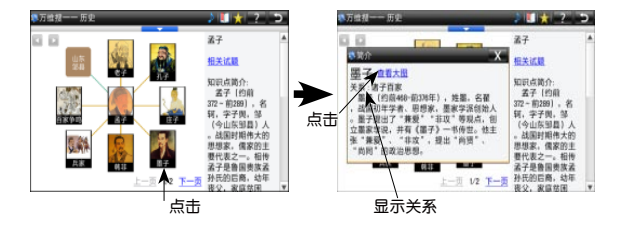

另,历史还可以进行关键字等常规搜学。均可参考本章第1 节相关介绍。

# 7 其他搜学

地、政、生、图书搜学中可进行关键字搜索、高级搜索、目 录浏览。具体操作请参考本章第1节中的相关介绍。

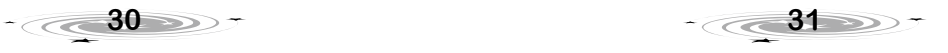

# 八 辞 典

# 1 诺亚词霸

诺亚词霸综合了英语、汉语、日语、韩语、德语、法语、俄 语和双向翻译。

部分单词可以连接到"词网",实现联想学习功能。操作 介绍如下:

## 1.1 词霸主界面介绍

点击「辞典]进入搜索输入界面,默认为英语词霸搜索界 面。

搜索形式有词条、例句、短语(单本词典以及其他语种无搜索 条件), 点击 间条 ▼ 切换搜索形式。点击输入框, 弹出软键盘输 入内容, 如: "take", 显示包含所输入内容的辞典。点击辞典名 可直接进入详细释义界面。

点击输入框前的 依次查看历史查询记录;点击输入 框后 □ 可以弹出历史记录查询下拉菜单。

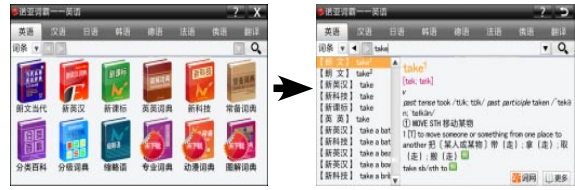

# 1.2 单本辞典主界面介绍

点击单本词典图标,进入单本词典查询。(需要下载的辞 典,标有"未下载"字样。)在辞典的主界面可查看各词典的介 绍说明。

您可以登陆诺亚教育网(http://www.noahedu.com)→下载 中心→NP2300下载专区中,下载词典资源,并放入本机本地磁 盘或TF卡指定目录下。

可直接进行搜索的词典:操作方式和显示按钮功能同本章 1.1节相关介绍。

先选择目录后搜索的词典:如分级词典。仅能浏览的词典: 如分类百科、图解词典。

- 2 词典基本功能
- 2.1 词霸查询方式

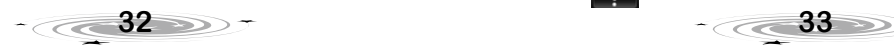

先以英语词霸搜索为例。

2.1.1 词条跟随查询 左侧跟随列表

当在输入框中输入词条时。 系统按辞典默认优先级,跟随该 字母开头的单词,并一同显示搜 索到的词条来源哪本词典。

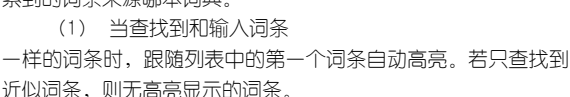

(2) 当输入词条开头几个字母,在跟随列表中显示以输入字 母开头的词条列表。可拖动滚动条浏览跟随的词条,直至搜索到的 最前或最后一个词条(如上图)。

#### 右侧预览区

显示高亮词条的解释预览。当预览区未能显示词条所有内 容,点击 19更多 按钮,进入词条的详解释义界面。当预览区出 现 这问网,点击 的词网,进入词条的词网,

#### 2.1.2 短语查询/例句查询

当搜索条件为"短语/例句"时。无跟随列表。输入字符, 点击 Q 或按 [确定] 键后, 显示结果或提示无结果, 具体请 参考界面提示和随机帮助。

#### 2.1.3 其他语言词霸查询

汉语和多国语词霸查询方式请查看本章2.1.1 节 [词条跟随 查询] 相关介绍。

# 2.2 单本词典查询方式

在单本词典中普通查询可以参看本章2.1.1 节 [词条跟随查询] 相关介绍。其他方面,跟随列表不用显示查询结果的辞典出处。

#### 模糊查询

在诺亚词霸英文界面、朗文当代、新英汉、英英词典、分 级词典,各词典中,对记不清拼写的单词可使用 ? 或 \* 符号 来代替未知字符,其中 ? 号代表任意一个字符,\* 号代表任意 个字符。

#### 2.3 释义界面

释义界面一般包括词条(汉字)、音标(拼音)、属性 。

# 以《朗文当代》释义界面为例:

界面说明:此界面为具备词典属性的词条的详解释义界面。 :点击则进入释义的帮助界面。其中:

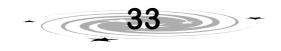

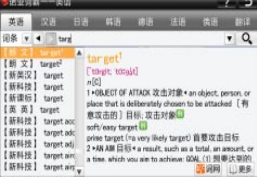

**\*\*词网**: 点击 则进入词条的词网。 无词网则不显示该链 接。

[属性标签]:根 据词典来源不同和单 词的不同,属性显示 个数不同。默认展开 [

词 vele in [ 2 图词网 www.identity.com 词性、释义 ▶ CHANGE PLACE 改变地方 ◆ [1.1] to change your place or position, or to make something do this (使)改变位置,移动、能动口  $m$  should that  $1 \times 1$  decreased  $\overline{m}$ m't move (=be stuck or trapped) 动弹不了,被困住 2 • NEW HOUSE/OFFICE 新房子/办公室 • 0.1] to go to live or work in a different

解释] 属性。 [拓展]:属性含下拉框,点选下拉框下主题,做相关 浏览。属性标签下有 ▼ 按钮, 点击可以展开内容, 同时按钮变成 ■, 再次点击收起。[考题]标签, 进入此标签可以做题。

条

释义界面支持 [屏幕取词]。有关此功能请参看第三章第4节 详细介绍。

特殊释义界面说明: 有的释义界面, 比如动漫辞典的释义 界面,没有属性标签。直接显示解释内容图片;图解词典,点选 图片上数字,出现描述图片的相关单词和中文翻译。

# 3 双向翻译

# 3.1 句子翻译

在原文栏中输入需翻译的句子,在主界面选择"英译中" 或"中译英",点击 [翻译] 开始翻译,译文栏显示最为匹配的 翻译结果。点击 [保存翻译] 在保存界面选择保存路径,输入保 存名,点击 [保存] 可以将翻译结果保存成TXT格式的文本。

## 3.2 文章翻译

点击 [导入原文] 进入文章目录列表界面, 如: "本地磁盘/ 工具/电子书",选择需要翻译的文章,点击 [确定] 返回翻译界 面,点击选择"英译中"或"中译英"翻译类型,点击 [翻译] 开 始文章翻译。翻译结果可点击 [保存翻译] 保存翻译结果。

 ★本功能采用人工智能机器翻译技术,能快速的实现 完整句子和文章的中英文互译,翻译结果仅供参考, 对不准确或不适当的翻译结果给用户造成的损失,本 公司不承担任何责任,您可以借助其他翻译工具进行 修改、校正。

 ☆在进行"文章翻译"时,选择翻译文章的大小最好 不超过5K, 否则不能完成翻译。

# 4 各词典介绍

本机包含权威英语类、汉语类辞典多部。辞典介绍可随机参 看。还包含多国语词典,欢迎登陆官网下载。

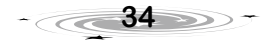

# 九 工 具

# 1 视频播放器

支持播放 avi/wmv/mp4/3gp 格式的一般视频文件。

为了更好的播放视频文件,所播放的以上格式视频文件最好 经过专业程序优化。您可登陆诺亚教育网下载已经优化的视频文 件至本机中播放,或自行下载优化程序优化。

点击进入 [工具] →[视频播放器]界面。 具体播放操作请参看界面提示和随机帮助。

空意 ★本功能视频播放最高支持视频分辨率为640×360 、帧率为23fps、码率为500kbps的视频文件。请下载 在此参数范围内的视频文件播放,否则可能会引起 视频播放异常

 ☆播放视频时,请不要插拔TF卡,避免出现异常现 象。

# 2 电子书

点击进入 [工具] →[电子书]界面。 支持浏览播放 TXT 格式的文本文件。

## 3 音乐播放器

支持播放 8~320k bps 的mp3/wma/wav格式的音乐文件, 并可支持中英文歌词显示。

点击进入 [工具] →[音乐播放器]界面。 具体播放操作请参看界面提示和随机帮助。

**注意 ★歌词lrc文件与mp3文件必须存放在同一目录下,且** 两个文件的文件名必须相同。

## 4 画图

为您提供简单的画图工具,其操作风格和电脑的"画图" 软件很接近。

点击进入 [工具] →[画图]界面。

具体操作请参看界面提示和随机帮助。

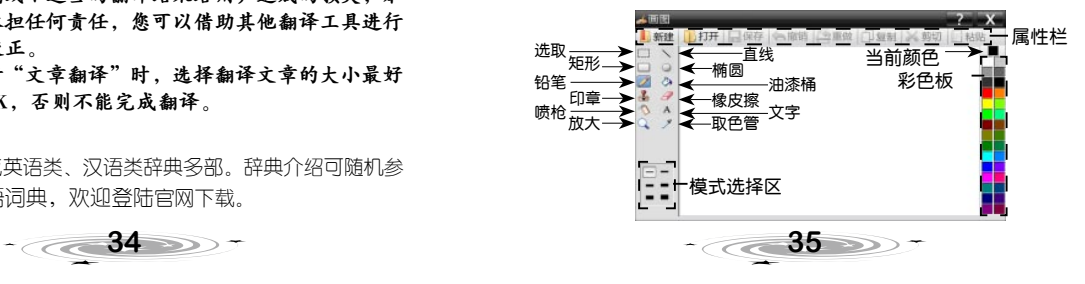

# 5 Flash播放器

Flash播放器是一款播放Flash动画格式文件的播放工具;支 持播放swf格式的文件。

点击进入 [工具] →[FLASH播放器]界面。

具体播放操作请参看界面提示和随机帮助。

# 6 我的相册

可浏览BMP、PNG、JPG 格式图片。

点击进入 [工具] →[我的相册]界面,可拖动滚动条浏览所 有图片。具体操作请参看界面提示和随机帮助。

**渣膏** ★可以播放BMP、PNG、JPG图片;当本机剩余内存 大小比图片大小小的话,图片就不允许打开。

7 游戏世界

支持.nes/.fig/.zip/.smc格式游戏。

各游戏的具体操作请参考游戏中的帮助说明。

 ★若需下载游戏文件,请确保其来源可靠、安全, 若为压缩文件需解压后放在本地磁盘或TF卡中方可 打开。

# 8 资源管理器

点击进入 [工具] → [资源管理器] 界面。

点击工具栏中相应的按钮,可对"本地磁盘"(本机中的资 料),及"存储卡"(TF卡中的资料)进行管理操作,对某些文 件还可进行直接播放。

在文件列表界面中有"文件名"、"大小"、"修改日期" 标题栏,点击标题栏中的 可使标题按文件大小排序。

点击 ← 对 [向上] 标签或按机身上 [返回] 键返回上级目 录。具体管理操作请参看界面提示以及随机帮助。

# 9 时间工具

点击进入 [工具] → [时间工具] 界面。 可进行时间查询、时间设置、日程管理、调节查看世界时

间,秒表计时,闹铃设置等日常时间设置和使用。 具体操作请参看各专项界面提示和随机帮助。

# 10 名片电话/学习课表

点击进入 [工具] → [名片电话]/[学习课表] 界面。 如设置了用户密码,进入 [名片电话]前需先输入密码。关于 两项功能具体设置请参看界面提示和随机帮助。

11 数码录音/记事本/科学计算

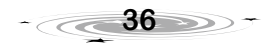

点击进入 [工具] →[数码录音]/[记事本]/[科学计算] 界 面。此三项为实用性工具, [数码录音]为方便的录音工具;[ 记事本]可以用来创建文档或备忘记事; [科学计算] 可以进行日 常运算之用。具体操作请参看界面提示和随机帮助。

# 12 系统设置

点击进入 [工具] →[系统设置] 界面。

可进行手写设置,点笔校正,显示设置,TTS设置,电源 设置,密码设置,查看产品信息,填写查看用户资料,恢复出厂 设置。其中:

## 笔点校正

在复位时、定位不准时,都需要重新进行笔触校正。

点击进入 [工具] →[系统设置]→[笔点校正] 界面。当 屏幕出现" "图形时请把机器放平稳,垂直准确点击圆圈中心 图形的交叉点[+],直至定位成功,系统自动返回 [工具] 主 界面。

## 电源管理

点击进入 [工具] →[系统设置]→[电源设置] 界面。

屏幕待机:在设置的时间内无任何操作,则自动关闭屏幕,

进入待机状态,再点击屏幕或按任意键既打开屏幕。点击"不待 机"关闭自动关屏功能。

自动关机:在设定的时间内无任何操作,则系统自动关机。 点击"不关机"关闭自动关机功能。

电池状态:可以查看当前机器中电池电量或充电状况。

# 产品信息

显示本机的产品型号、程序版本、数据版本、机身编号、客 服电话、下载地址、空间信息等。

这意 ★同时可在机身背部查看本机的机身编号。每台机 器单独对应一个机身编号,请妥善保管好您的机身 编号。

# **注意**<br>注意 ★本章中各播放器,浏览工具等仅提供播放,浏览功 能,不承担对此类文件侵权行为的连带责任。

其他 [系统设置] 功能操作请参看界面提示和随机帮助。

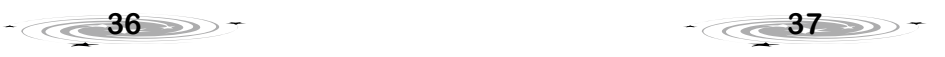

# 十 系统升级

针对机器一些功能的提升、拓展、改进优化,诺亚舟公司会 不定期将最新的系统升级包发布到公司网站上,让用户能方便直 接的进行系统升级。

# 系统升级准备

#### 升级需知

所谓升级,是指更新系统程序、数据、内核,即使系统升级 失败,也能再次进行系统升级。系统升级分为系统程序升级和系 统修复升级。

## 确保电池电量充足,电源稳定供给

为避免本机在升级过程中因电量不足导致升级失败,甚至系 统崩溃。升级时,请务心通过充电器接上木机, 直接使用外接电 源供电升级。

#### 机器中的资料备份

为避免升级过程中,机器中的资料丢失,建议用户系统升级 前先将本地磁盘及TF卡中的资料备份至电脑上,升级完成后再将 备份的资料拷贝至本机内。

#### 查看系统版本

在"系统设置"主界面,点击 [产品信息]进入查看版本 信息。

#### 从网站下载升级文件

登陆诺亚教育网( www.noahedu.com)→下载中心 →NP2300→升级程序中,根据本机系统的版本状态,选择下载 适合的升级文件先至电脑中,若升级文件为压缩文件,需解压后 再复制至本机TF卡中。下载时请务必仔细阅读升级文件下载页面 的软件简介。

## 系统程序升级

正常系统升级是指:可看到各种提示信息的升级。

直接将upgrade.bin系统升级文件夹复制到TF卡根目录中进 行升级。

具体操作如下:

- ① 将充电器接上本机直接使用外接电源供电。
- ② 确保包含系统升级文件的TF卡有插入至本机中。

③ 按机身上的 [右] 方向键不放, 按 ● RESET 复位键重启 本机,直至屏幕显示升级模式,再松开 [右] 方向键。此时正在检

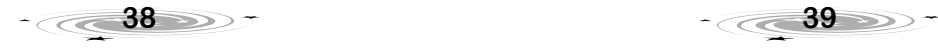

验升级包的正确性,要花费一点时 间,请耐心等候。

确定升级包正常后进入系统 升级状态,升级时会有一个显示进 度条。升级完成后显示提示语。

升级过程中,时间若比较 长,请您耐心等候,为了确保升 级顺利完成,请勿进行任何按键 操作, 以免系统崩溃

④ 升级完成显示会提示语。 若升级失败,在确定升级文件正 堂无误后,可重复以上先骤再次 升级。

# 系统修复升级

若在升级过程中突然断线或 机器死机等异常事故发生及在平时 使用出现异常现象,导致机器系统 崩溃、不能正常显示或不能正常使 用等,并最终使机器不能正常进行 系统升级时,可插入包含升级文件 的TF卡至机器中重新进行系统升 级,从而使机器恢复正常。

功能操作同正常升级方法中 的TF卡升级。

若以上操作都不能修复机器,可联系当地销售商或拨打 公司售后服务热线:0755-89477999 咨询。

# 十一 产品规格

型 号:**NP2300** 屏 幕: 800×480点阵, 5英寸全视角彩色液晶横屏 电 源:1700mAh锂离子电池 磁盘容量:4GB 内存扩充: TF卡 工作温度:0~45℃ 外型尺寸:约160mm x 89mm x 12.9mm

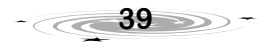

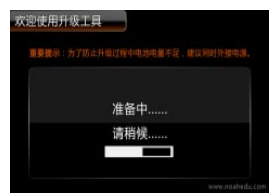

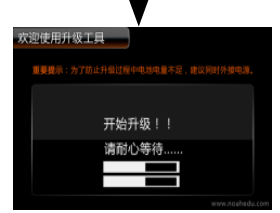

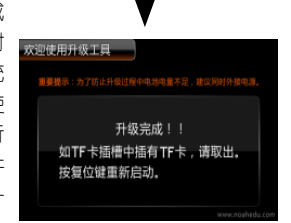

# 十二 售后服务

为了让您放心使用本产品,我们将对产品的质量问题按实际 情况实行保修服务(产品保修条例详见保修卡)。为了更好地为 您服务,我们需要将用户信息跟踪存档。请您详细填写保修卡上 的相关信息,并将保修卡上的"副卡"栏寄回本公司。具体事宜 如有不解,可与当地销售商联系或直接向本公司咨询。

# 免费咨询服务热线:400-888-1979 或 800-830-9279

## 售后服务热线:0755-89477999

网址:http://www.noahedu.com

邮编: 518048

地址:深圳市福田区深南西路天安科技创业园大厦B座10楼

# 附录A 简易故障排除方法

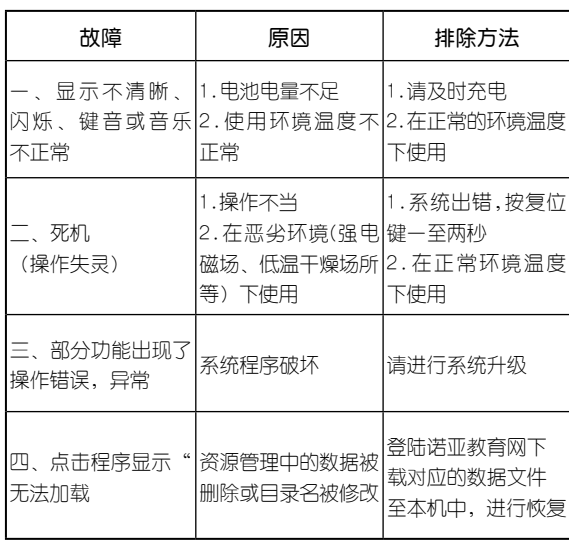

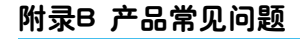

#### 1.密码忘记怎么办?

拔打售后服务热线0755-89477999,询问本机的解密方法,或将机器 送到诺亚舟当地服务机构解密。

2.机器死机(操作无反应)、花屏、出现异常使用情况后怎么办? 当机器受到强大干扰或异常操作时,可能会出现上述情况。 请按机身后面的复位键( ● RFSFT )重启机器。 如果恢复不了,请送到诺亚舟当地服务机构让工作人员检测。

3.如果机器不能开机怎么办?

先检查一下电池电量是否充足。

若电池充足后仍不能正常开机,请按复位键(●RESET)重启机 器。

以上两点都确认不行,请拔打售后服务热线0755-89477999咨询,或 联系诺亚舟当地服务机构。

#### 4.在电脑上识别不到NP2300磁盘怎么办?

a.确认电脑使用的操作系统是windows 2000以上版本。

b.确认机器和电脑正确、可靠的通过USB线连接。

c.可能因接触问题导致无法识别,请在开机状态下,重新拔插USB 线几次进行调试。

d.可能因电脑的识别系统出现问题,请使用其他电脑进行调试。

e.若以上调试都无法连接成功,请拔打售后服务热线0755-89477999

#### 咨询,或联系诺亚舟当地服务机构。

#### 5.复位是否会损坏系统?

不会,由于采用闪存技术,系统复位操作既不会丢失已经存在的数据, 也不会对系统造成损坏。这就如同PC机的开关机一样。

当然,如果正在进行存储操作时复位,那么当前操作的数据是无法保 存的,PC机也是如此。

#### 6.升级起到什么作用?内存会不会更大?

内存不会因升级变化,升级后机器里的程序得到更新,功能会得到提 升,系统会更完善,更稳定!

7.怎么升级机器?

请查看本说明书中的 [系统升级] 介绍。

#### 8.怎么下载升级文件

登陆诺亚教育网(www.noahedu.com)→下载中心→NP2300下载专 区,就能看见该机型的所有可下载资料,左侧栏提示非常明显。

其中就有"升级程序"这一顶,点击里面的"升级程序",就能看见 升级信息以及升级包,下载升级包并解压即可。

#### 9.升级后死机怎么办?

机器升级过程中,请耐心等候,切勿进行任何按键操作。若确定升级后 机器死机,请按照说明书上 [系统升级] 中的操作步骤重新升级即可。

#### 10.我的机器有病毒?

请您放心,原始出厂的机器绝对不可能含有病毒,当本机与电脑联机 时,该机器对于电脑来说就相当于一个U盘在使用。

当机器通过与中毒电脑的联接而携带上病毒是有可能的,请各位用户 做好各自电脑的防毒措施。

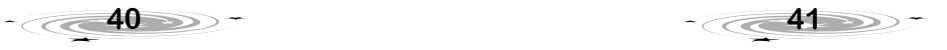

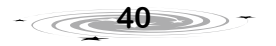

若机器感染病毒,可能造成死机或者无法开机,这时需要将机器送到 诺亚舟当地服务机构进行杀毒或进行系统修复。

#### 11.怎么下载文件至本机的本地磁盘、TF(存储)卡上?

将TF(存储)卡插入机器中,再将本机与电脑连接,"我的电脑"里 就会出现两个可移动磁盘标志符,其中一个是本机的本地磁盘,另一个是 TF(存储)卡。

#### 12.彩屏机器如何省电使用?

在 [系统设置]→ [电源管理],

a. "屏幕待机"用来设置多长时间不操作时, 系统自动关闭屏幕。彩 色屏幕的背光是比较耗电的,自动关闭屏幕也会节约一部分电力。

b."自动关机"用来设置多长时间不操作时,系统自动关机。另外, 在听MP3时, 如果不需要看屏幕, 我们还提供了"聆听模式", 关闭屏幕, 只播放声音,从而节约电力,持久使用。

#### 13.如何让歌词和MP3同步显示?

将文件名与歌曲名相同的lrc的歌词文件下载至mp3文件夹就可以了。

# 附录C 罗马输入法对应表

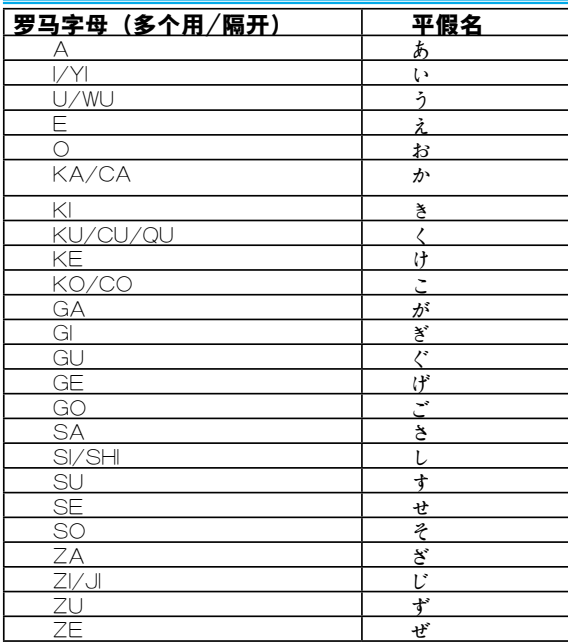

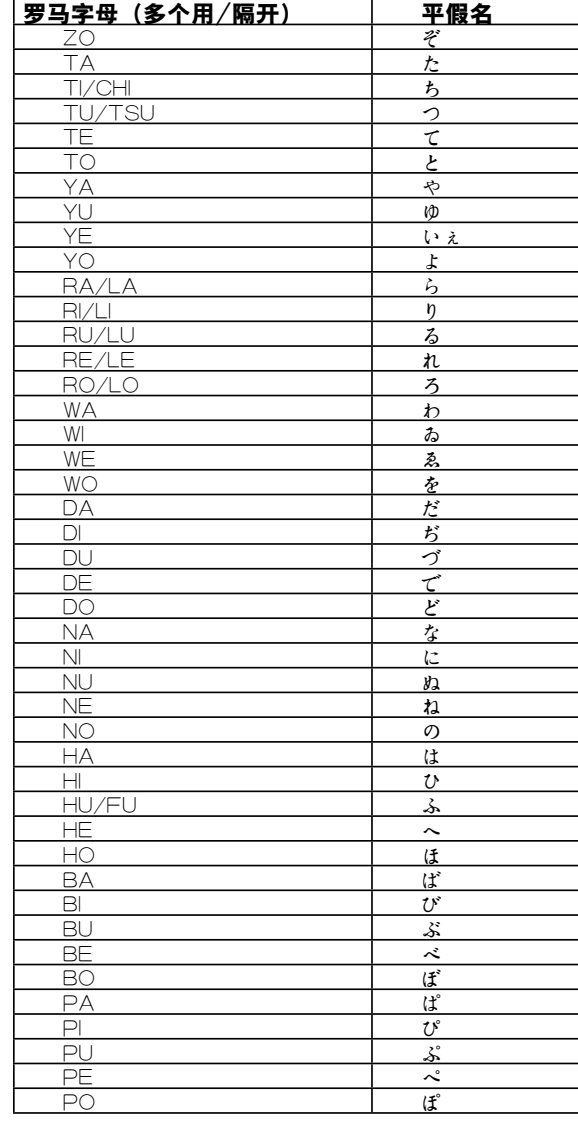

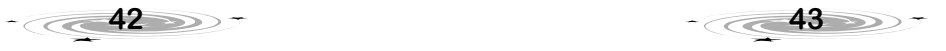

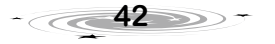

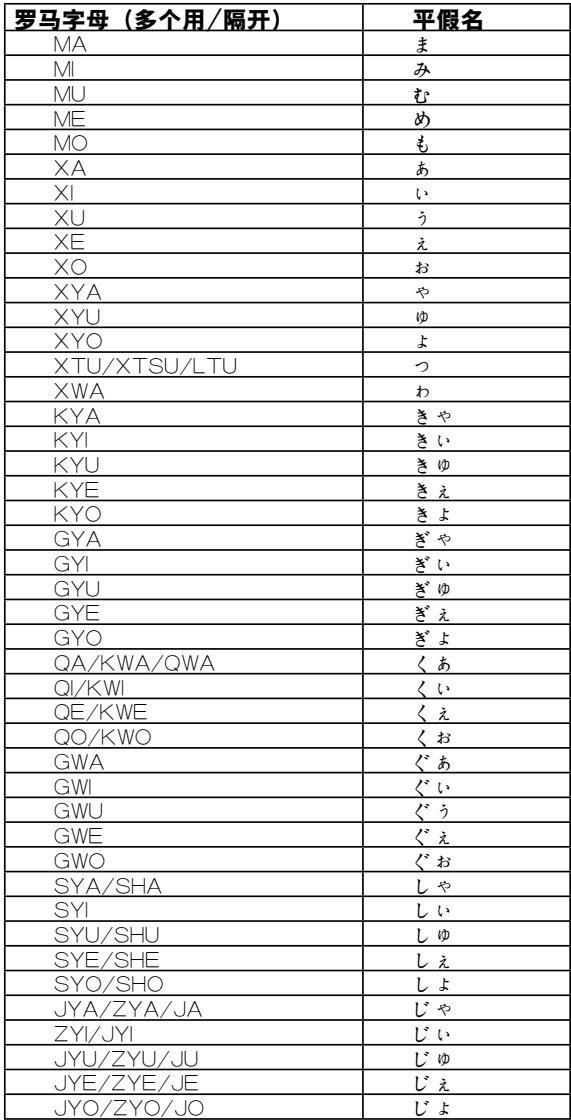

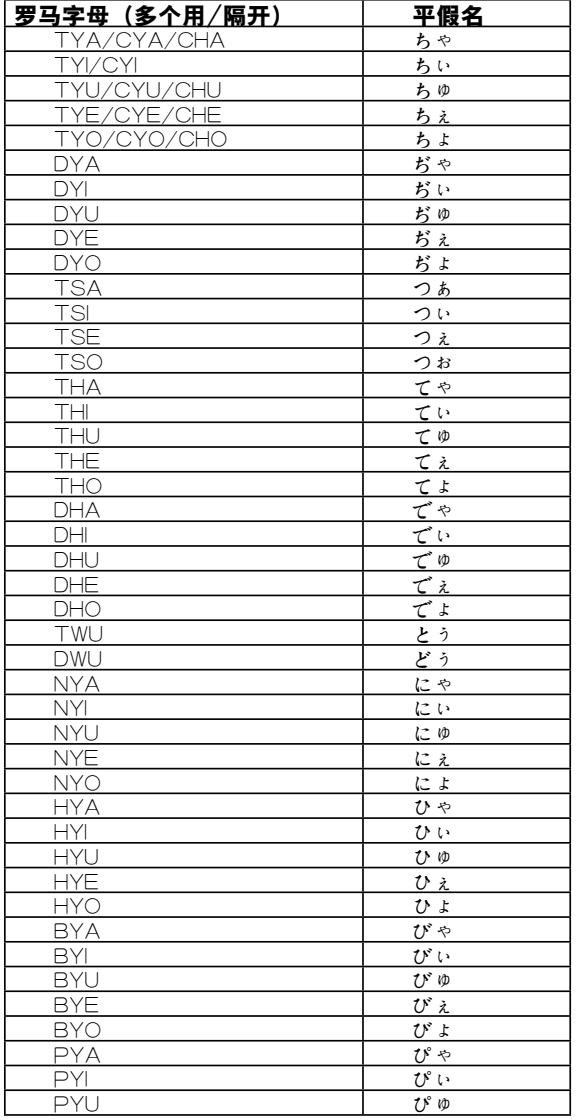

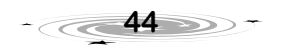

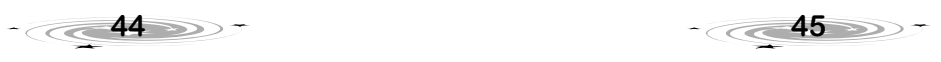

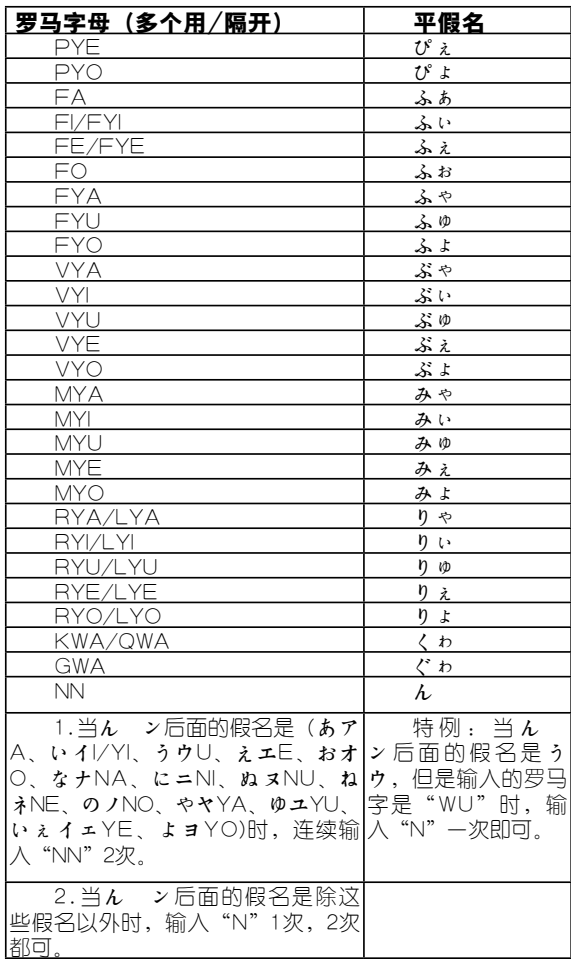

# 附录D 五笔字型键盘字根总图

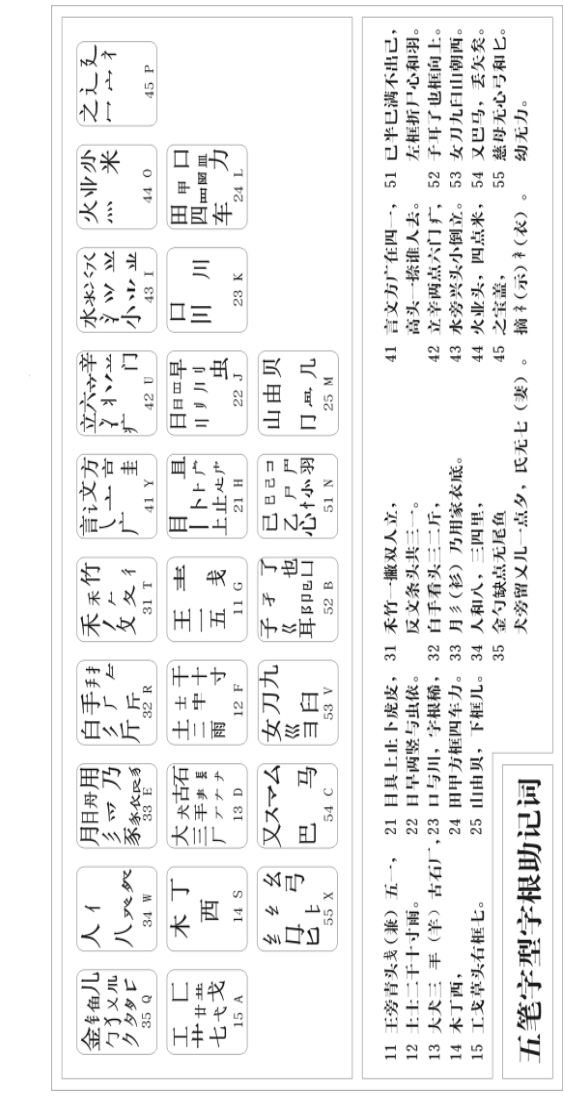

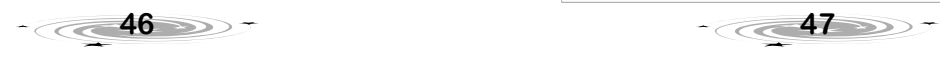

# 10 环保使用说明

环保使用期限标识表示本产品环保使用期限为10年,即在10年内本产品含有的微量有毒有害物质或元素在正常使用的<br>情况下,不会发生外泄或突变,不会对环境造成严重污染,不会对人身、财产造成严重损害。<br>-环保使用说明 环保使用期限标识表示本产品环保使用期限为10年,即在10年内本产品含有的微量有毒有害物质或元素在正常使用的 情况下,不会发生外泄或突变,不会对环境造成严重污染,不会对人身、财产造成严重损害。 本产品各部件含有的微量有毒有害物质或元素名称及含量: 部件名称 有毒有害物质或元素

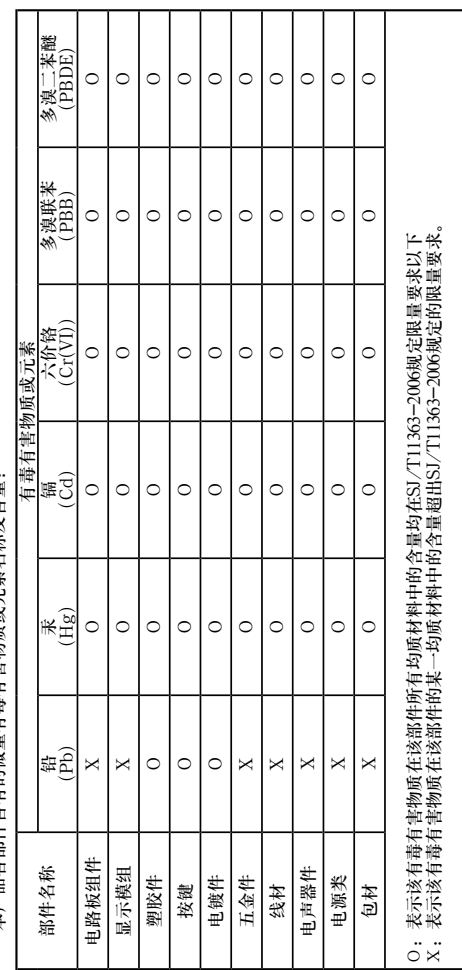

**48**

版本号: V1.1

S:

 $\Rightarrow$ 

# 附录E 环保使用说明